# **Gigamon GigaVUE Version 6.1 Supplemental Administrative Guidance for Common Criteria**

Version: 2.0 May 5, 2023

### **Gigamon Inc.**

3300 Olcott Street Santa Clara, CA 95054

Prepared By:

Booz | Allen | Hamilton

delivering results that endure

Cyber Assurance Testing Laboratory 1100 West Street Laurel, MD 20707

# **Table of Contents**

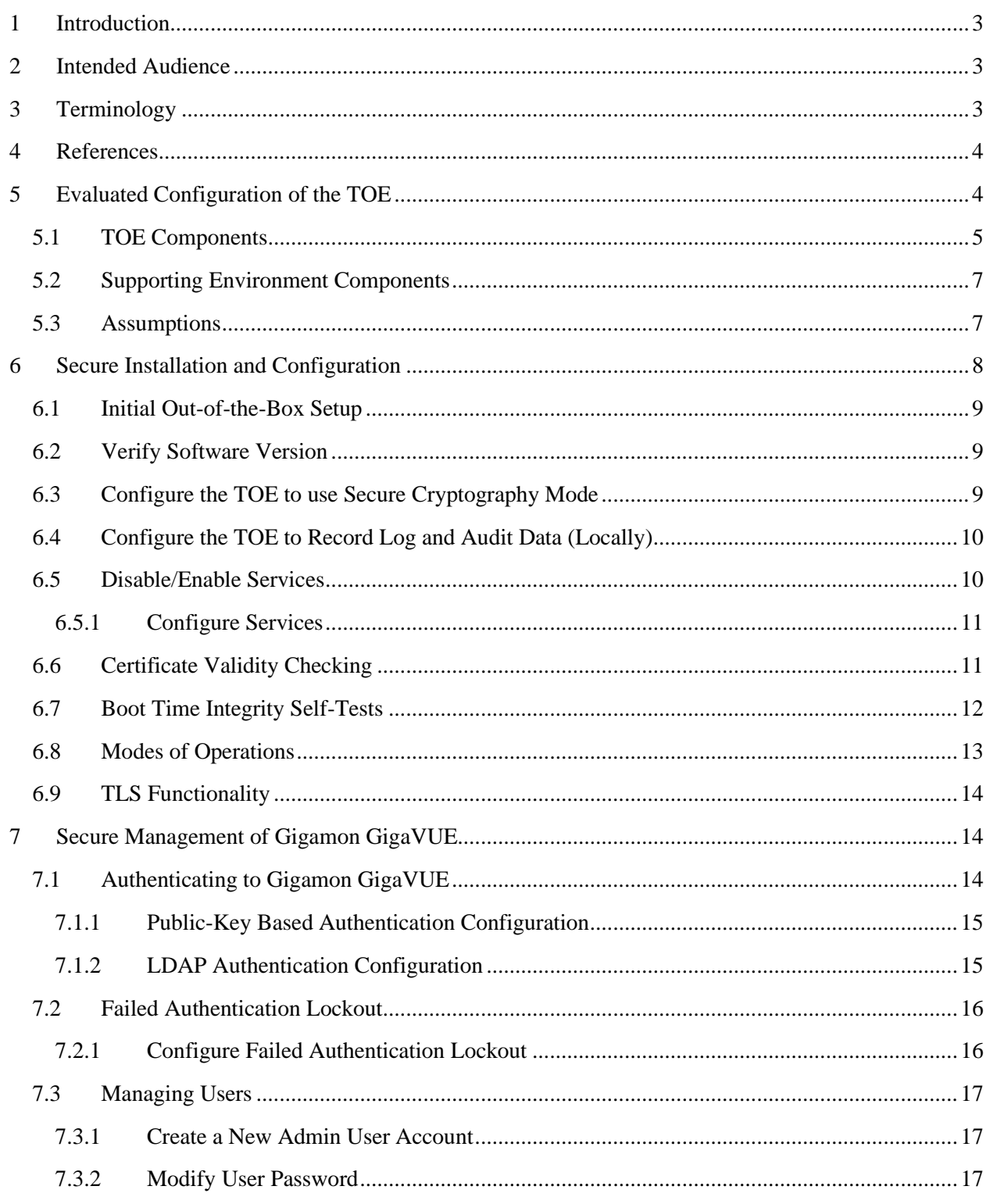

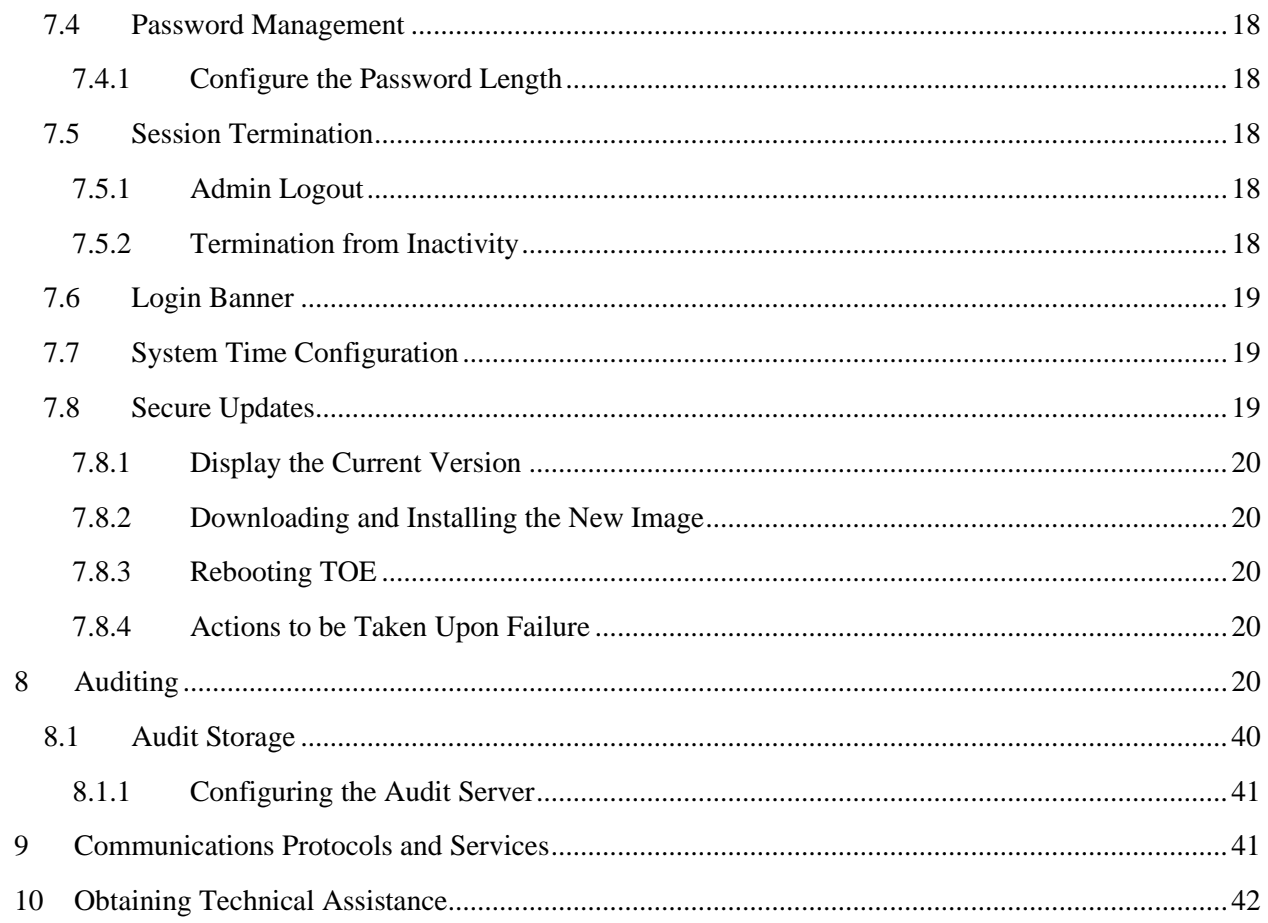

# **List of Tables**

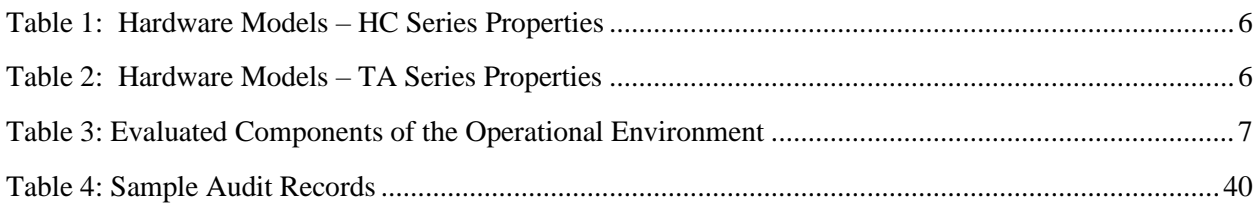

# <span id="page-3-0"></span>**1 Introduction**

The Target of Evaluation (TOE) is the Gigamon GigaVUE version 6.1 Visibility Appliance (GigaVUE). The TOE includes the model types: HC3, HC2, HC1, TA25, TA200, GTAP-ASF21, and GTAP-ATX21 with Gigamon GigaVUE software version 6.1. These models allow an Administrator to access the TOE through a serial port and remote Command Line Interface (CLI) via SSH. The TOE was evaluated against the requirements defined in the Gigamon GigaVUE Security Target.

The GigaVUE's primary functionality is to use the Gigamon Forwarding Policy to receive out-of-band copied network data from external sources (TAP or SPAN port) and forward that copied network data to one or many tool ports for packet capture or analyzing tools based on user selected criteria. GigaVUE can also copy the network traffic itself when sitting in-line with the network flow using passive, inline and bypass taps or any combination. GigaVUE features extensive filtering abilities enabling authorized users to forward precise customized data flows of copied data from many sources to a single tool, from a single source to many tools, or from many sources to many tools. The TOE was evaluated as a network device only and the GigaVUE's network traffic capture, filter, and forwarding capabilities described above were not assessed during this evaluation. The TOE is the general network device functionality (I&A, auditing, security management, trusted communications, etc.) of the GigaVUE, consistent with the claimed Protection Profile.

# <span id="page-3-1"></span>**2 Intended Audience**

This document is intended for administrators responsible for installing, configuring, and/or operating Gigamon GigaVUE version 6.1. Guidance provided in this document allows the reader to deploy the product in an environment that is consistent with the configuration that was evaluated as part of the product's Common Criteria (CC) testing process. It also provides the reader with instructions on how to exercise the security functions that were claimed as part of the CC evaluation. The reader is expected to be familiar with the Security Target for Gigamon GigaVUE version 6.1 and the general CC terminology that is referenced in it.

This document references the Security Functional Requirements (SFRs) that are defined in the Security Target document and provides instructions on how to perform only the security functions that are defined by these SFRs. Additionally, this document includes references to Gigamon GigaVUE's standard documentation set for the product which contains functionality that is outside the scope of the evaluation. The GigaVUE product, as a whole, provides a great deal of security functionality but only those functions that were in the scope of the claimed PP are discussed here. Any functionality that is not described in this supplemental document or in the Gigamon GigaVUE version 6.1 Security Target was not evaluated and should be exercised at the user's risk.

# <span id="page-3-2"></span>**3 Terminology**

In reviewing this document, the reader should be aware of the terms listed below. These terms are also described in the Gigamon GigaVUE Security Target.

**Administrator:** A user who is assigned the 'Admin' role on the TOE and has the ability to manage the TSF. Synonymous with Security Administrator.

**CC:** Stands for Common Criteria. Common Criteria provides assurance that the process of specification, implementation and evaluation of a computer security product has been conducted in a rigorous and standard and repeatable manner at a level that is commensurate with the target environment for use.

**Security Administrator:** An authorized administrator role that is authorized to manage the TOE and its data. This TOE defines two separate user roles, but only the most privileged role (Admin) is authorized to manage the TOE's security functionality and is therefore considered to be the Security Administrator for the TOE.

**SFR:** Stands for Security Functional Requirement. An SFR is a security capability that was tested as part of the CC process.

**TOE:** Stands for Target of Evaluation. This refers to the aspects of Gigamon GigaVUE that contain the security functions that were tested as part of the CC evaluation process.

# <span id="page-4-0"></span>**4 References**

The following documents are part of the Gigamon GigaVUE version 6.1. This is the standard documentation set that is provided with the product.

- [1] Gigamon GigaVUE version 6.1 Security Target, v2.0 [ST]
- [2] GigaVUE-OS CLI Reference Guide, GigaVUE-OS, v1.0, Product Version 6.1, Document Version 1.0
- [3] GigaVUE-HC1 Hardware Installation Guide, GigaVUE H Series, v1.0 Product Version 6.1, Document Version 1.0
- [4] GigaVUE-HC2 Hardware Installation Guide, GigaVUE H Series, v1.0 Product Version 6.1, Document Version 1.0
- [5] GigaVUE-HC3 Hardware Installation Guide, GigaVUE H Series, v1.0 Product Version 6.1, Document Version 1.0
- [6] GigaVUE TA25 Hardware Installation Guide, GigaVUE TA Series, v1.0 Product Version 6.1, Document Version 1.0
- [7] GigaVUE TA200 Hardware Installation Guide, GigaVUE TA Series, v1.0 Product Version 6.1, Document Version 1.0
- [8] GigaVUE G-TAP A Series 2 Hardware Installation Guide, G-TAP A-TX21, G-TAP A-TX21-C, G-TAP A-SF21, v1.0 Product Version 6.1, Document Version 1.0

# <span id="page-4-1"></span>**5 Evaluated Configuration of the TOE**

This section lists the components that have been included in the TOE's evaluated configuration, whether they are part of the TOE itself, environmental components that support the security behavior of the TOE, or non-interfering environmental components that were present during testing but are not associated with any security claims:

### <span id="page-5-0"></span>**5.1 TOE Components**

GigaVUE is a rack-mounted hardware device. The GigaVUE is a modular device to accommodate many variations of physical connectivity including copper, fiber, 1G, 10G, 40G and 100G ports.

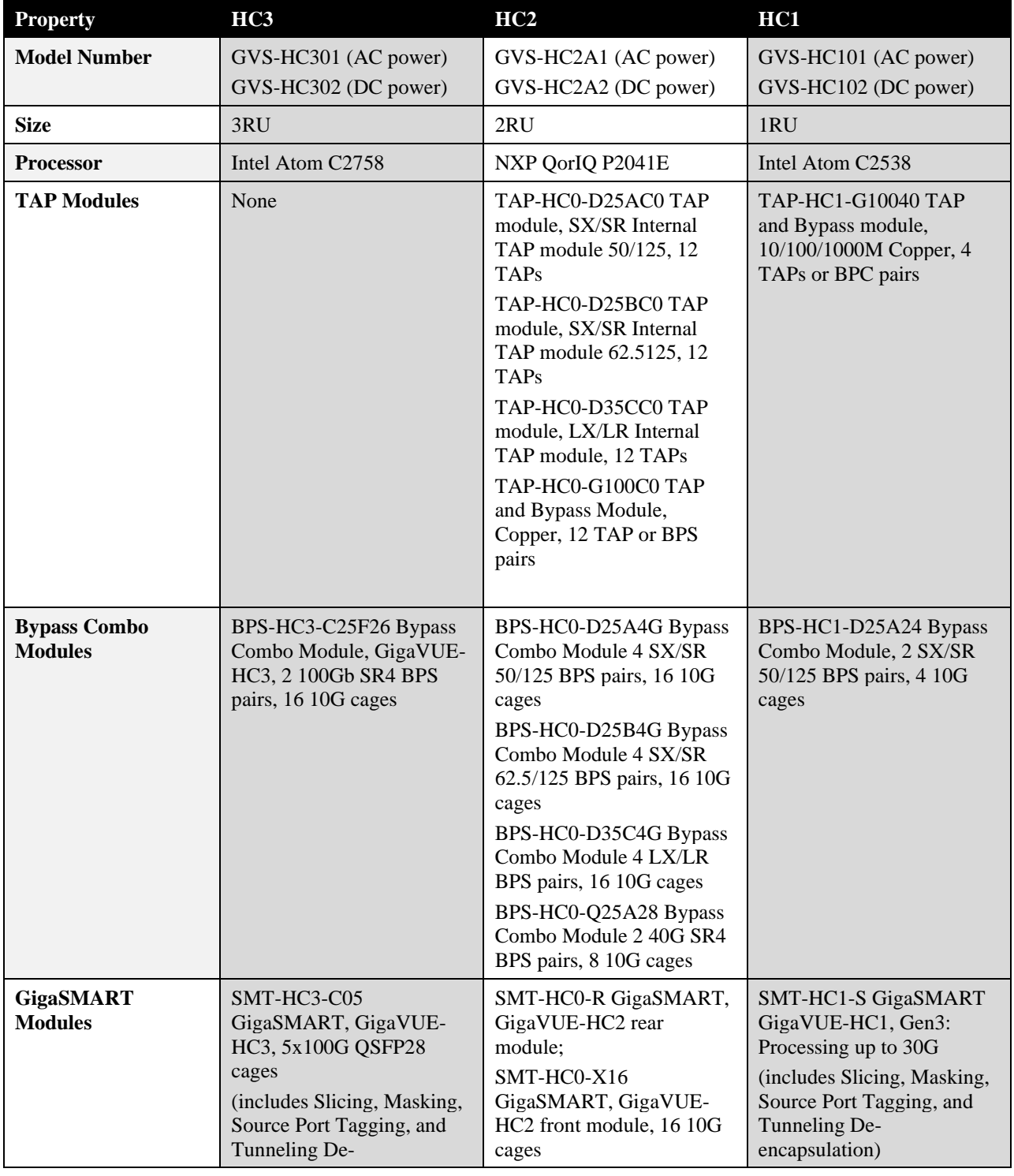

The model specific hardware and their configurations are as follows:

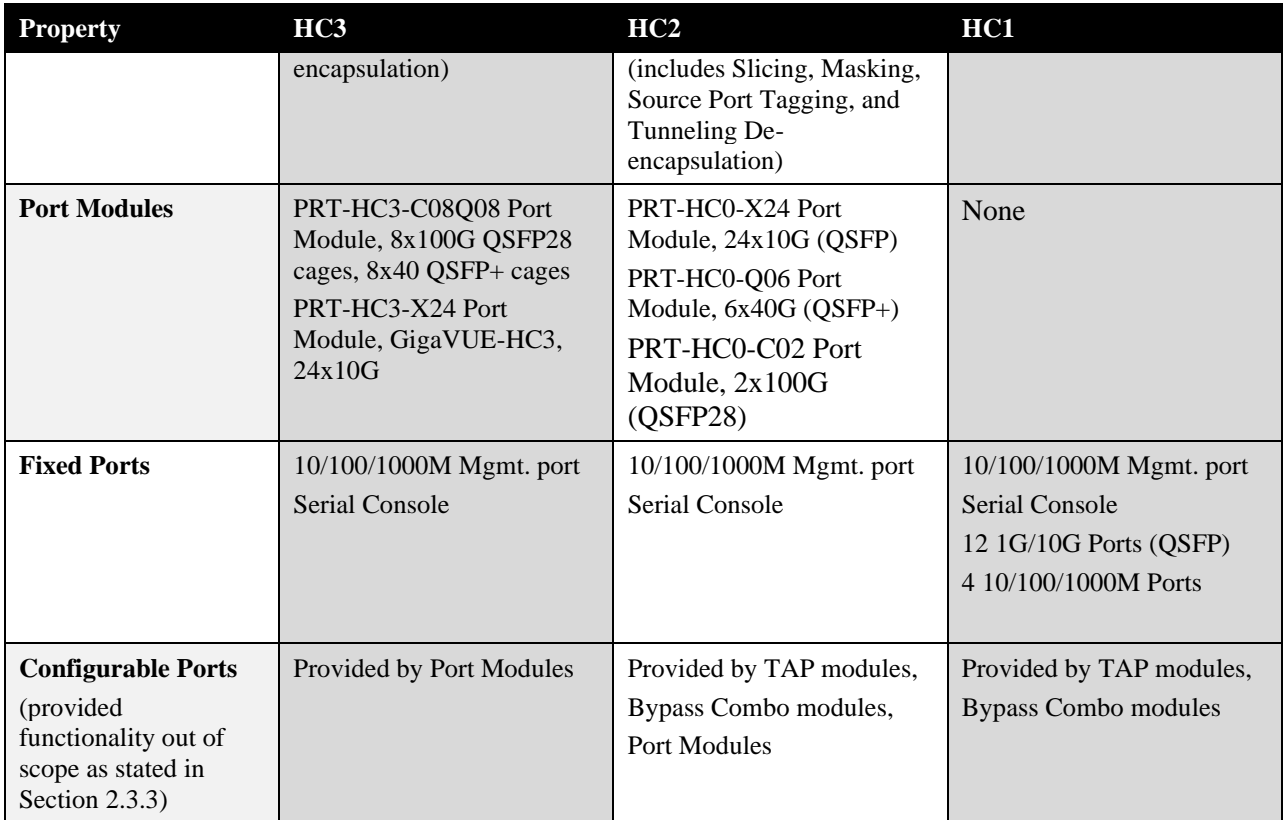

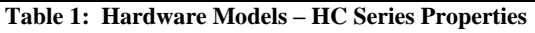

<span id="page-6-0"></span>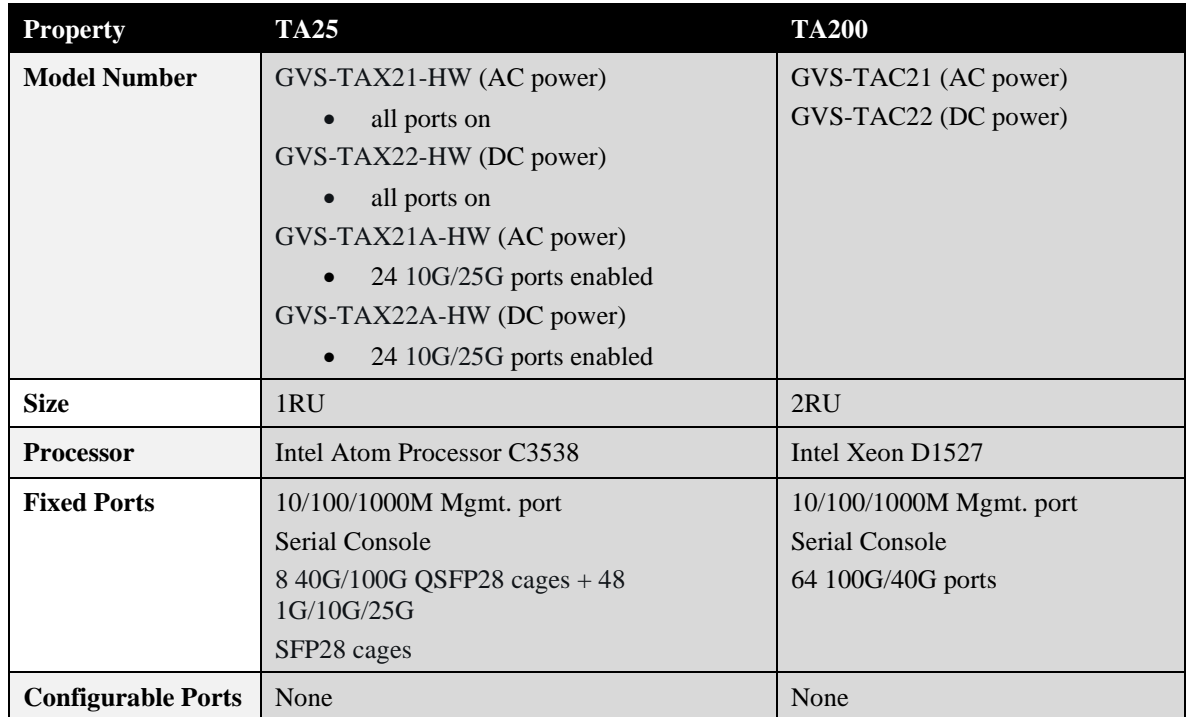

<span id="page-6-1"></span>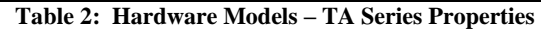

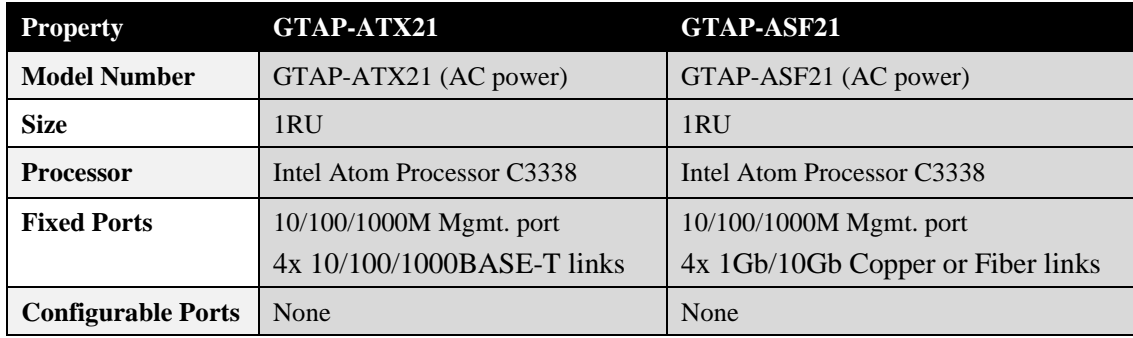

**Table 3: GTAP Series Properties**

### <span id="page-7-0"></span>**5.2 Supporting Environment Components**

The following table lists components and applications in the TOE's operational environment that must be present for the TOE to operate in its evaluated configuration:

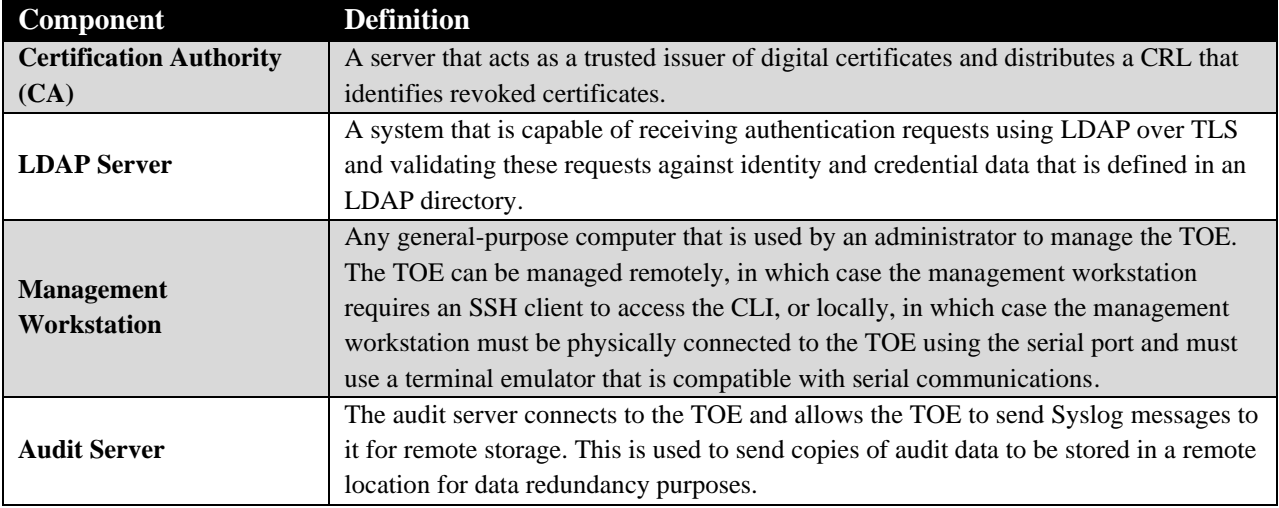

**Table 3: Evaluated Components of the Operational Environment**

### <span id="page-7-2"></span><span id="page-7-1"></span>**5.3 Assumptions**

In order to ensure the product is capable of meeting its security requirements when deployed in its evaluated configuration, the following conditions must be satisfied by the organization, as defined in the claimed Protection Profile:

- **Physical security:** The GigaVUE product does not claim any sort of physical tamper-evident or tamper-resistant security mechanisms. Therefore, it is necessary to deploy the product in a locked or otherwise physically secured environment so that it is not subject to untrusted physical modification.
- Limited functionality: The GigaVUE product must only be used for its intended networking purpose. General purpose computing applications, especially those with network-visible interfaces, may compromise the security of the product if introduced.
- No through traffic protection: The security boundary of the Common Criteria evaluation is limited to traffic flowing to or from the TOE. The intent is for GigaVUE to protect data that originates on or is destined to the device itself, to include administrative data and audit data. Traffic that is traversing the network device, destined for another network entity, is not covered by the NDcPP. It is assumed that this protection will be covered by cPPs for particular types of network devices (e.g., firewall).
- **Trusted administration:** The GigaVUE product does not provide a mechanism to protect against the threat of a rogue or otherwise malicious administrator. Therefore, it is the responsibility of the organization to perform appropriate vetting and training for security administrators prior to granting them the ability to manage the product.
- **Regular updates:** Gigamon provides regular product updates for the GigaVUE product that include bug fixes as well as functionality and security enhancements. It is expected that administrators are reasonably diligent in ensuring that software patches are applied regularly as they are made available.
- **Secure admin credentials:** GigaVUE protects the administrator's credentials stored on GigaVUE that are used to access it. Additionally, it is assumed that any administrative credentials maintained by an environmental LDAP Server are secured in order to mitigate the risk of impersonation.
- **Residual information:** It is the responsibility of the administrator to ensure that there is no unauthorized access possible for sensitive residual information (e.g. cryptographic keys, keying material, PINs, passwords etc.) on networking equipment when the equipment is discarded or removed from its operational environment.

# <span id="page-8-0"></span>**6 Secure Installation and Configuration**

Documentation for how to order and acquire the TOE is described in the 'Contact Sales' section of documents [3] through [8]. When receiving delivery of a TOE model, this documentation should be checked as part of the acceptance procedures so that the correctness of the hardware can be verified. Additionally, documents [3] through [8] can be referenced for physical requirements such as unpacking the TOE, installing modules, racking the TOE, cabling (i.e., network and power), as well as verifying power and environmental operating conditions. The TOE comes with the software image installed on it by default. Depending on when the device was manufactured, the appliance may have a different GigaVUE software version initially installed on it than desired (.i.e., not certified version). If the version is not the desired version, follow the instructions in Section 7.8 to obtain and install the correct software image from Gigamon.

Regardless of the specific model being installed, the software is functionally identical with respect to the Common Criteria security requirements, so secure management for each device is described in the remainder of this document. Note that these steps can be performed using the initial default user account.

NOTE: Use the write memory command in the CLI to save configuration changes to flash. Otherwise, changes will be added to the active configuration immediately but will not be saved across a reboot unless the write memory command is used.

### <span id="page-9-0"></span>**6.1 Initial Out-of-the-Box Setup**

An administrator can use any general-purpose computer to manage the TOE. The TOE can be managed remotely, in which case the management workstation requires an SSH client to access the CLI. The TOE can also be managed locally, in which case the management workstation (local console) must be physically connected to the TOE using the serial port and must use a terminal emulator that is compatible with serial communications.

1. Connect to the TOE via the local console using the following settings on a terminal application:

115,200 Baud 8 data bits No parity 1 stop bit No flow control

2. Authenticate using the default credentials:

Username: admin Password: admin123A!

**NOTE: During the installation, the TOE forces the user to change the default password to a non-default password. The default password (admin123A!) will never be accepted as a valid password in any future attempts to change the password.** 

3. Start the jump-start script to configure basic setting by entering the following commands on the TOE:

enable config terminal config jump-start

Refer to the 'Run the Jump-Start Script' Section in documents [3] through [8] for more information on completing the jump-start setup.

### <span id="page-9-1"></span>**6.2 Verify Software Version**

Once the TOE is physically installed, it is recommended that an administrator verify the version of software operating on the TOE by issuing a "show version" command and compare the displayed version to the expected version.

### <span id="page-9-2"></span>**6.3 Configure the TOE to use Secure Cryptography Mode**

Secure cryptography mode must be configured to limit the cryptographic options to be consistent with the claims made for the Common Criteria evaluation.

- 1. Authenticate to the TOE.
- 2. Enter the following commands to enable secure cryptography mode:

enable config terminal system security crypto enhanced

- 3. Respond "yes" to "Confirm secure cryptography mode change?" and then wait for the device to reload.
- 4. Authenticate to the TOE.
- 5. Verify that after authenticating to the CLI, the TOE reports "System in secure cryptography mode."

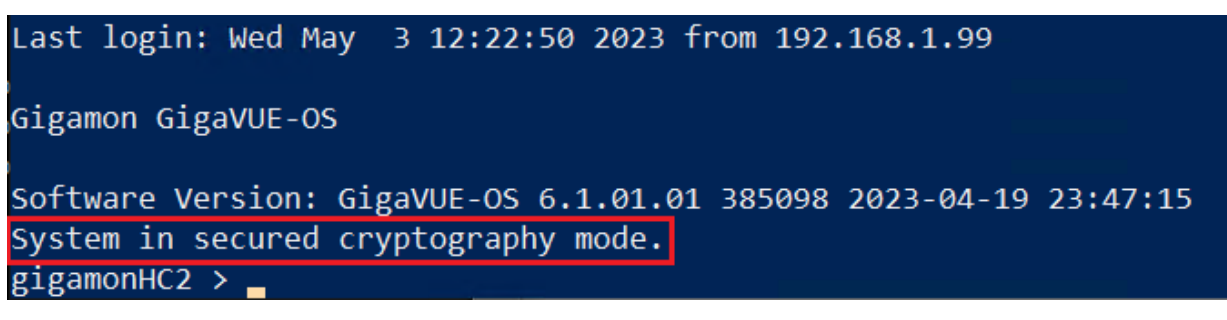

If the secure cryptography mode has been configured on the TOE and has been rebooted, the status is displayed after logging in.

NOTE: When enabling secure cryptography mode, the required TLS version 1.2 is enabled by default.

The administrator installing the TOE is expected to perform all of the operations in Sections 6.1 through 6.5 of this document. This will result in the TOE's cryptographic operations being limited to the claims made within the Common Criteria evaluation. There is no further configuration required on the TOE's cryptographic engine as the TOE already comes pre-configured to meet many of the Common Criteria requirements such as limiting all ciphersuites and algorithms to those defined in the Security Target [1] and automatic zeroization key destruction functionality. The TOE is not subject to any situations that would prevent or delay key destruction and strictly conforms to the key destruction requirements.

NOTE: The use of other cryptographic engines and cryptographic settings were not evaluated nor tested during the Common Criteria evaluation of the TOE.

### <span id="page-10-0"></span>**6.4 Configure the TOE to Record Log and Audit Data (Locally)**

In the evaluated configuration, all auditable events relevant to the Common Criteria evaluation are logged locally by following this process:

1. Authenticate to the TOE via SSH, then run the following commands:

enable config terminal logging level audit mgmt info logging level cli commands info logging local info

### <span id="page-10-1"></span>**6.5 Disable/Enable Services**

In the evaluated configuration, certain services will need to be configured on the TOE. The Security Administrator will need to disable these insecure services and enable SSH by performing the steps outlined in 6.5.1.

After verifying that the SNMP Server is disabled and SSH2 is enabled, attempt to authenticate to the TOE with a SSH2 client by pointing the client at the TOE's IP address and using the 'admin' accounts credentials (that were configured during the initial out-of-the-box setup in Section 6.1). To be able to connect to the TOE, the SSH2 client must support ecdh-sha2-nistp256, ecdh-sha2-nistp384, or ecdh-sha2 nistp521 as the key exchange method, and one or more of the following encryption and data integrity algorithms.

- Encryption Algorithms: aes128-cbc, aes256-cbc, aes128-gcm@openssh.com, or aes256gcm@openssh.com
- Data Integrity Algorithms: hmac-sha2-256 or hmac-sha2-512

NOTE: The MAC algorithms defined in the ST are the only ones included in the evaluated configuration. If deviating from this configuration, the "none" MAC algorithm is never allowed for SSH.

NOTE: The SSH session key thresholds for time and amount of transmitted data are not configurable in the evaluated configuration. The TOE has been hard coded to initiate a rekey when the session keys have been used for one hour (3600 seconds) or when 256 MB of data has been transmitted when the TOE acts as a client and one hour or 1 GB when the TOE acts as a server. Rekeying is performed upon reaching the threshold that is hit first.

### <span id="page-11-0"></span>**6.5.1 Configure Services**

SSH2 can be configured for remote connections to the GigaVUE's Ethernet Management Port. By default, SSH2 is enabled.

1. Enter the following commands to disable the TOE's SNMP server:

enable config terminal no snmp-server enable

- 2. If SSH2 is disabled, enter the following commands:
	- enable config terminal ssh server enable ssh server host-key generate

NOTE: SSHv2 is used for remote connections to the GigaVUE's Ethernet Management Port.

### <span id="page-11-1"></span>**6.6 Certificate Validity Checking**

The TOE performs certificate validity checking for outbound TLS connections to the LDAP Server. In addition to the validity checking that is performed by the TOE, the TOE will validate certificate revocation status using a certificate revocation list (CRL) that the TOE is configured to download automatically from a Certification Authority in the Operational Environment. The TOE determines the validity of certificates by ensuring that the certificate and the certificate path are valid. The TOE also ensures that the extendedKeyUsage field includes the correct purpose for its intended use, which includes Server Authentication for TLS server certificates; the TOE does not handle TLS client certificates,

certificates associated with OCSP responses, or code signing certificates. In the event that the revocation status cannot be verified, the certificate will not be accepted. The TOE does not claim handling certificate validation any differently whether a full certificate chain or only a leaf certificate is being presented.

### <span id="page-12-0"></span>**6.7 Boot Time Integrity Self-Tests**

All binaries (e.g., executables, libraries), are located on a read-only partition and cannot be modified. In addition, the TOE has a configuration database that is integrity checked at boot time using SHA-256.

The udiag is run under u-boot (microcode boot loader) which runs power-on self-tests of all the major components (e.g., memory, CPU, UART, Ethernet controllers) on the motherboard, including the components that connect to the i2c buses. This includes all transceivers used by the data plane. The pci\_diag component is a Linux component that runs when the kernel is loading that is responsible for testing and checking the components connected to the PCIe interfaces. It is also responsible for Line card type detection. Example output from self-tests are below:

When the device boots up, memory scan/tests are performed.

```
DRAM: Initializing....using SPD
Detected UDIMM WD3SN804G13LSQ
2 GiB left unmapped
4 GiB (DDR3, 64-bit, CL=8, ECC off)
Testing 0x00000000 - 0x7fffffffTesting 0x80000000 - 0xefffffff
Remap DDR 1.8 GiB left unmapped
```
POST memory PASSED

PCI scans are done.

```
PCIe1: Root Complex, x1, regs @ 0xfe200000
   01:00.0 - 10b5:8608 - Bridge device
PCIe1: Bus 00 - 01
PCIe3: Root Complex, no link, regs @ 0xfe202000
PCIe3: Bus 02 - 02
```
If PCI tests fails, the system reboots and retries and these are being taken care at u-boot level.

Persistent memory (disc) integrity checks are also performed.

```
Checking filesystems
Checking all file systems.
\lceil / \text{sbin}/\text{fsck}.\text{ext3} \rceil (1) -- /] fsck.ext3 -a /dev/sda5
ROOT 1: clean, 7149/359040 files, 330602/716900 blocks
[/sbin/fsck.vfat (1) -- /boot] fsck.vfat -a /dev/sda2
dosfsck 2.11, 12 Mar 2005, FAT32, LFN
/dev/sda2: 9 files, 3638/12016 clusters
\frac{1}{s} /sbin/fsck.ext3 (1) -- /bootmgr] fsck.ext3 -a /dev/sda1
BOOTMGR: clean, 18/6024 files, 1814/24096 blocks
[/sbin/fsck.ext3 (1) -- /config] fsck.ext3 -a /dev/sda7
CONFIG: clean, 29/102800 files, 22905/409601 blocks
\lceil / \text{sbin}/\text{fsck}.\text{ext3} \rceil (1) -- /var] fsck.ext3 -a /dev/sda8
VAR: clean, 467/3133440 files, 1263324/6261333 blocks
```
 $[OK]$ 

If file systems are corrupted, fsck attempts to repair them and system boots up normally. If fsck fails to repair, errors are displayed but system boots up normally.

Once booted, the TOE will execute a continuous RNG test in order to ensure that the entropy source has not degraded and also perform integrity checks on the TOE software. If an integrity test fails (cryptography or TOE software) the TOE is put into safe mode (Gigamon specific state). In safe mode, the device will operate in a limited manner which requires user intervention to bring the appliance back into a normal state after fixing the issues. The console display clearly indicates that the appliance is in safe mode along with the diagnostic information. For example:

```
CMAC AES-256-CBC test started
CMAC AES-256-CBC test OK
CMAC DES-EDE3-CBC test started
CMAC DES-EDE3-CBC test OK
Cipher AES-128-ECB test failure induced
Cipher AES-128-ECB test failed
ERROR:2D080086:lib=45,func=128,reason=134:file=fips_aes_selftest.c:line
=97
CCM test started
CCM test OK
GCM test started
GCM test OK
XTS AES-128-XTS test started
XTS AES-128-XTS test OK
XTS AES-256-XTS test started
XTS AES-256-XTS test O
…
POST Failed
Power-up self test failed
cryptographic algorithm test failed.
```
The appliance will then enter safe mode. When a node enters safe mode, it displays the following message when a user attempts to make a change to the configuration that is not available in safe mode:

The system has restricted provisioning in safe mode. Contact Gigamon Support on how to troubleshoot and recover from safe mode.

These tests are sufficient to validate the correct operation of the TOE because they verify that the cryptographic module is operating correctly, the configuration database does an integrity check, and that the underlying hardware does not have any anomalies that would cause the software to be executed in an unpredictable or inconsistent manner.

### <span id="page-13-0"></span>**6.8 Modes of Operations**

The TOE has three modes of operation: operational, safe, and limited. Safe and limited modes were introduced to safeguard critical provisioning errors when the TOE is used in a cluster configuration. Cluster configuration was outside the scope of the evaluation. However, Safe mode is also applicable to standalone devices that have failed integrity checks on startup (see section 6.7 of this document) or when the product experiences an unrecoverable error during operations.

While booting, the GigaVUE does not allow access to the administrator interfaces or process network traffic until the software image and configuration have loaded. During boot the TOE's Power-on self-tests (POST) are performed and as long as there are no errors during the POST, this TOE will transition into the operational mode (normal state).

If any of the POST self-tests fail or other unrecoverable error happens, the TOE will enter into Safe mode and the following actions should be taken:

- Restart the TOE to perform POST again and determine if normal operation can be resumed.
- If the problem persists, refer to Section 10 to contact Gigamon.

**Operational mode** – The GigaVUE software image and configuration are loaded and the GigaVUE is operating as configured. It should be noted that all levels of administrative access occur in this mode and that all GigaVUE based security functions are operating.

# <span id="page-14-0"></span>**6.9 TLS Functionality**

The hostname reference identifier is the only supported value for the LDAP. Wildcards cannot be defined as part of the reference identifier on the TOE, but the TOE will accept certificates with wildcards in the left-most label (e.g. \*.example.com). The TOE supports the SAN extensions for certificate validation. The only Supported Elliptic Curves Extension included in the Client Hello are the NIST curves secp256r1, secp384r1, and secp521r1. This is not configurable. Certificate pinning is not supported. When certificate validation fails, the connection is not established.

# <span id="page-14-1"></span>**7 Secure Management of Gigamon GigaVUE**

The following sections provide information on managing TOE functionality that is relevant to the claimed Protection Profile. Note that this information is largely derived from [2] but summarized here to discuss only actions that are required as part of the 'evaluated configuration'. The Security Administrator is encouraged to reference this document in full in order to have in-depth awareness of the security functionality of the GigaVUE, including functions that may be beyond the scope of this evaluation.

# <span id="page-14-2"></span>**7.1 Authenticating to Gigamon GigaVUE**

Users must authenticate to Gigamon GigaVUE in order to perform any management functions. Section 8.3 of the ST discusses the process in which Gigamon GigaVUE authenticates users access the TOE via the local console or remote CLI. Section 8.7 of the ST also discusses the trusted channels that are invoked in order to send the data securely.

Local users login to the CLI using username and password, while remote users can login to GigaVUE via the CLI using username and password or public key based authentication. User authentication information that is sent remotely via the CLI is protected using SSHv2. When authenticating using username and password, these credentials are verified using either the TOE's local mechanism and credential repository or by an LDAP server that provides external authentication decisions. LDAP authentication can be used for both the local console and remote CLI. When public key authentication is used, the TOE authenticates

users by verifying the message the TOE receives from the SSH client using the message's associated public key stored on the TOE.

While authenticating locally to the TOE, the user's password does not appear in the password field. Instead, asterisks will appear thus masking the password to prevent the password from being shared. In the case that a user enters invalid credentials (valid/invalid username or valid/invalid password), the TOE does not reveal any information about the invalid component of the credential.

NOTE: Connections to the LDAP server are protected with TLS v1.2. The TLS session for an LDAP request establishes and terminates almost immediately, making it nearly impossible to interrupt the TLS session. If the LDAP server is unreachable, the TOE will only perform a single attempt to connect to the LDAP server and will then default to verifying the authentication credentials to the TOE's local store.

#### <span id="page-15-0"></span>**7.1.1 Public-Key Based Authentication Configuration**

SSH ecdsa-sha2-nistp384 public/private key pairs must be generated or loaded on the TOE so that SSH authentication using a public-key is possible. Perform the following steps to add an authorized public-key to a user on the TOE:

- 1. Authenticate to the TOE via the CLI as an Admin user.
- 2. Enter the following commands on the TOE:

enable config terminal ssh client user <USERNAME> authorized-key sshv2 <PUBLIC KEY>

- 3. Provide the user the corresponding private key for their use to authenticate via SSH.
- 4. The user would then load the private key on their SSH client when attempting to authenticate.

#### <span id="page-15-1"></span>**LDAP Authentication Configuration**

Perform the following steps to configure the LDAP client on the TOE via the CLI. Refer to 'Add an LDAP Server' section in document [2] beginning on page 826 for more information.

- 1. Authenticate to the TOE via the CLI as an Admin user.
- 2. Enter the following commands on the TOE to install the CA certificate(s) that issued the LDAP server certificate:

enable config terminal crypto certificate name <NAME> public-cert pem "-----BEGIN CERTIFICATE-- <CERT\_DATA\_HERE>-----END CERTIFICATE-----" NOTE: Install all the certificates in the certificate chain. crypto certificate ca-list default-ca-list name <INSTALLED CERTIFICATE> NOTE: Execute this for all the installed certificates.

NOTE: CA certificates issued for the LDAP server connection must be ECDSA certificates to be able to be used with the ciphersuite claimed as part of the Common Criteria evaluation.

The above is the only command needed for placing the TOE into evaluated configuration For further information on the crypto command and its capability see "crypto" in document [2] starting on page 160. 3. Refer to the 'ldap' section in document [2] end of page 272 to configure the LDAP parameters. The commands below are provided as an example of the LDAP parameters that need to be defined for a working configuration. The commands in bold must be configured as such in the evaluated configuration.

ldap base-dn <STRING> ldap bind-dn <STRING> ldap bind-password <PASSWORD HERE> ldap group-attribute <STRING> ldap host <LDAP\_SERVER\_HOSTNAME\_HERE> ldap login-attribute <STRING> **ldap ssl mode ssl ldap ssl ssl-port 636 ldap ssl ca-list default-ca-list ldap ssl cert-verify ldap version 3**

4. Refer to the 'aaa authentication' section in document [2] beginning on page 39 to configure the AAA Authentication parameters. The command below is provided as an example of the AAA Authentication parameters that need to be defined for a working configuration. The command is in bold because it must be configured as such in the evaluated configuration.

#### **aaa authentication login default local ldap**

5. Refer to the 'aaa authorization' section in document [2] beginning on page 44 to configure the AAA Authorization parameters. The commands below are provided as an example of the AAA Authorization parameters that need to be defined for a working configuration.

aaa authorization map order <POLICY> aaa authorization map default-user <USER>

### <span id="page-16-0"></span>**7.2 Failed Authentication Lockout**

The TOE provides a configurable counter for consecutive failed authentication attempts that will lock a user account when the failure counter threshold is reached. When an account is locked a user cannot login to the remote CLI. A valid login that happens prior to the failure counter reaching its threshold will reset the counter to zero.

The remote CLI counter can be set to any 32-bit integer value (a value of 0 will disable lockout). While the Admin or user account is locked, no authentication is possible. The authentication failure settings can be configured such that the default 'admin' user account overrides this functionality (exempt) so that it is not possible to cause a denial of service. The lockout duration is a configurable number of seconds, with a default setting of 360.

#### <span id="page-16-1"></span>**7.2.1 Configure Failed Authentication Lockout**

Follow these steps to configure unsuccessful authentication attempts for the remote CLI:

- 1. Authenticate to the TOE via either CLI.
- 2. Enter the following commands: enable config terminal

3. Enter the following commands to configure the number of successive unsuccessful authentication attempts before the account is locked and the time period that it remains locked. aaa authentication attempts lockout max-fail <FAILURE COUNT> aaa authentication attempts lockout unlock-time <SECONDS>

### <span id="page-17-0"></span>**7.3 Managing Users**

The security management functions available to authorized users of the TOE are mediated by a role-based access control system. The role-based access control system is enforced on the local console and the remote CLI. The TOE has two roles: Admin and Monitor. Each role has different authorizations in terms of the functions that they can perform. All SFR relevant management activity is performed by the Admin, role which corresponds to the NDcPP's definition of Security Administrator. Only users with the Admin role are permitted to create and assign roles to users. The Monitor role provides view-only access to ports and configurations.

Each user has the following security attributes associated with them:

- Username
- Password
- SSH public key (optional used for remote CLI login only)
- One or more roles

The username and password are for authenticating to the TOE. These credentials are verified using the authentication mechanism that has been configured for the TOE. Once the username has been validated, the username is used to query the one or more roles which have been associated with that username within the TOE's local store. The TOE then uses the roles assigned to the authenticated user to determine if an action is authorized per GigaVUE's role-based access control system. When LDAP authentication is used, that user information is mapped to the internally-stored attributes so that the authentication event is associated with the correct user.

#### <span id="page-17-1"></span>**7.3.1 Create a New Admin User Account**

- 1. Authenticate to the TOE via the CLI as an Admin user.
- 2. Select a password that meets the password strength requirements in Section 7.4.
- 3. Enter the following commands to create a new user account:

enable config terminal username <USERNAME> password <PASSWORD> username < USERNAME> roles add admin

NOTE: An Admin user can delete user accounts with the 'no username' command.

#### <span id="page-17-2"></span>**7.3.2 Modify User Password**

- 1. Authenticate to the TOE via SSH.
- 2. Enter the following commands to change the password of a user:

enable config terminal username <USERNAME> password <PASSWORD>

NOTE: Adding the password inline is optional as it does not obfuscate the password. The command will prompt the user for a password if it is not supplied and will obfuscate the password as its being typed.

### <span id="page-18-0"></span>**7.4 Password Management**

Passwords can be composed using any combination of upper case and lower-case letters, numbers and special characters. The special characters that are supported include the following: "!", " $\omega$ ", "#", "\$", "%", "", "&", "\*", and "(",")".

The password policy includes a configurable minimum length, which can be configured by an Admin user to any value between 8 and 30 in the evaluated configuration.

In order to minimize the risk of account compromise, it is recommended to use a password that includes a mixture of uppercase, lowercase, numeric, and special characters and is not a common word or phrase, but is not so complex that it must be written down in order to be remembered. Password information is never revealed during the authentication process including during login failures.

#### <span id="page-18-1"></span>**7.4.1 Configure the Password Length**

Perform the following steps to configure minimum length for passwords:

- 1. Authenticate to the TOE via the CLI as an Admin user.
- 2. Enter the following commands to enable secure passwords mode:

enable config terminal system security passwords enhanced system security passwords min-length 15 show system

3. Verify the TOE reports "Configured secure passwords mode: enabled" and "Minimum password length: 15".

### <span id="page-18-2"></span>**7.5 Session Termination**

#### <span id="page-18-3"></span>**7.5.1 Admin Logout**

The Admin is able to terminate their own session by entering the "exit" command when logged into the local console or remote CLI via SSH.

#### <span id="page-18-4"></span>**7.5.2 Termination from Inactivity**

The TOE is designed to terminate a local session after a specified period of time with a default setting of 15 minutes.

The TOE has a single configuration for the CLI accessed via the serial port and the CLI accessed via SSH. In the event that the inactivity setting is met while users are logged into the CLI via the serial port, the session will end. In the event that the inactivity setting is met while users are logged into the CLI via SSH, the TOE tears down the SSH connection. This setting can be configured to 0 or between .25-35791 minutes. NOTE: The value of 0 means that this setting is disabled and there is no timeout configured.

The CLI timeout is configured via the CLI by an Admin user with the following commands:

enable config terminal cli default auto-logout <MINUTES>

### <span id="page-19-0"></span>**7.6 Login Banner**

There are two possible ways to authenticate to the TOE: local console and remote CLI. Each of these interfaces has a configurable login banner that is displayed prior to the user authenticating to the TOE. The login banner is created by an Admin user authenticated to the CLI with the following commands:

> enable config terminal banner login <STRING>

### <span id="page-19-1"></span>**7.7 System Time Configuration**

In the evaluated configuration of the TOE, the system time is set manually. The use of NTP was not evaluated. Only an Admin user is able to perform this operation by performing the steps below.

- 1. Authenticate to the TOE via the CLI as an Admin user.
- 2. Enter the following command to view the current time:

show clock

3. Enter the following commands to set the date and time:

enable config terminal clock set <hh:mm:ss> [<yyyy/mm/dd>]

### <span id="page-19-2"></span>**7.8 Secure Updates**

To maintain security throughout the lifecycle of the GigaVUE product, the TOE provides a mechanism to apply software upgrades. In order to update the TOE, the Admin will access a Gigamon-hosted site and enter a username and password to download the image to their local machine. After downloading the image, the Admin will fetch the image through the remote CLI.

The image that is downloaded is compressed and stored in a .tar file and signed with a digital signature (SHA-256). All GigaVUEs are pre-loaded with a key for the signature verification performed as part of the update mechanism. Before the actual installation occurs, the signature is verified against the stored key. The image will not be installed if the update fails to be verified. If the signature is successfully verified, the update will be installed on the inactive partition. If the inactive partition already has a software version installed, the update will over-write the previously installed software. Once the new software is installed, the Admin will enter a command in the local console or remote CLI in order to boot off from the inactive partition on which the update was installed, thus making it the active partition.

The following sections describe the steps which must be taken in order to install a new software image.

#### <span id="page-20-0"></span>**7.8.1 Display the Current Version**

Before downloading a new image, the current version of the software image should be identified. The current version of the software image is displayed via the CLI by using the command "show version".

#### <span id="page-20-1"></span>**7.8.2 Downloading and Installing the New Image**

The "image" command is used via the CLI to download and install the new image. For more information on the "image" command, refer to the 'image' section in document [2] beginning on page 230.

- 1. Authenticate to the TOE via the CLI as an Admin user.
- 2. Enter the following commands to fetch an update to the TOE:

enable config terminal image fetch <PROTOCOL>://<HOSTNAME><PATH><FILENAME>

3. After the update has been fetched, enter the following command on the TOE to initiate the update:

image install <FILENAME>

NOTE: The update is currently on a separate partition other than the currently booted partition. As such, it is considered a delayed activation. The software version can be checked by performing the steps of Section 7.8.1 above prior to initiating the next command.

4. Enter the following command to complete installation:

image boot next

- 5. If prompted to save modified configuration, answer "yes".
- 6. Once the TOE reboots, enter the "write memory" command.

#### <span id="page-20-2"></span>**7.8.3 Rebooting TOE**

Once the image has been installed, the TOE must be rebooted for the new image to take effect and become the executing image. On the CLI this is achieved by using the following command:

reload

Once the TOE fully reboots, the new version of the software can be checked by performing the steps of Section 7.8.1 above.

#### <span id="page-20-3"></span>**7.8.4 Actions to be Taken Upon Failure**

The software image for the TOE contains a digital signature. If an attempt is made to download and install an illegitimate update, the update is not installed and cannot be overridden by the Admin user.

# <span id="page-20-4"></span>**8 Auditing**

In order to be compliant with Common Criteria, GigaVUE must audit the events in the table below. The audit records that GigaVUE creates include the date and time, outcome of the event, event type, subject identity and the source of the event.

Auditing is turned on and off by using the 'logging' command (refer to Section 6.4 for more information). The 'show log' command displays audit information. It is possible to use regular expressions in the 'show log' command to restrict the search.

The right most column in Table 4 provides examples for each audit event for which the TOE needs to produce a record. The following is one example of an audit record to describe the contents of the record:

#### **2022-08-08T12:42:12.492482-04:00 gigamonTA200 sshd[22323]: User admin (System Administrator) logged in via from 192.168.1.99 port 49254**

The following are the fields for this audit record:

- **2022-08-08T12:42:12.492482-04:00** = This is the date and time the event occurred.
- **gigamonTA200** = This is the GigaVUE model that recorded the event.
- **sshd[22323]:** = This is the management channel for the event.
- **User admin (System Administrator)** = This is the subject identity; which for this case is the username of the user that caused the event.
- **logged in via from 192.168.1.99 port 49254** = This is a message that indicates the outcome (success), type of event (login) as well as identifies the IP address of the remote system connecting to the TOE.

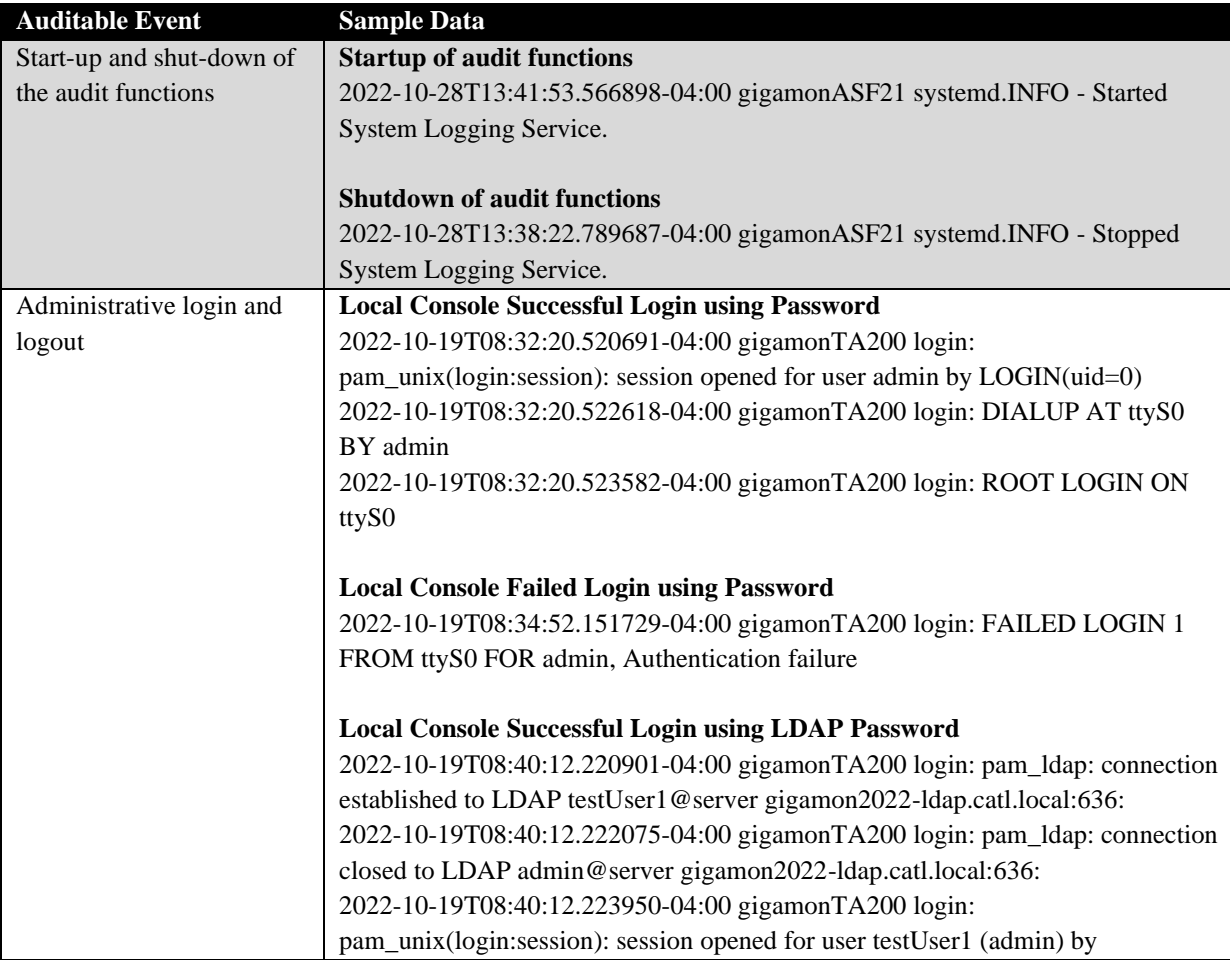

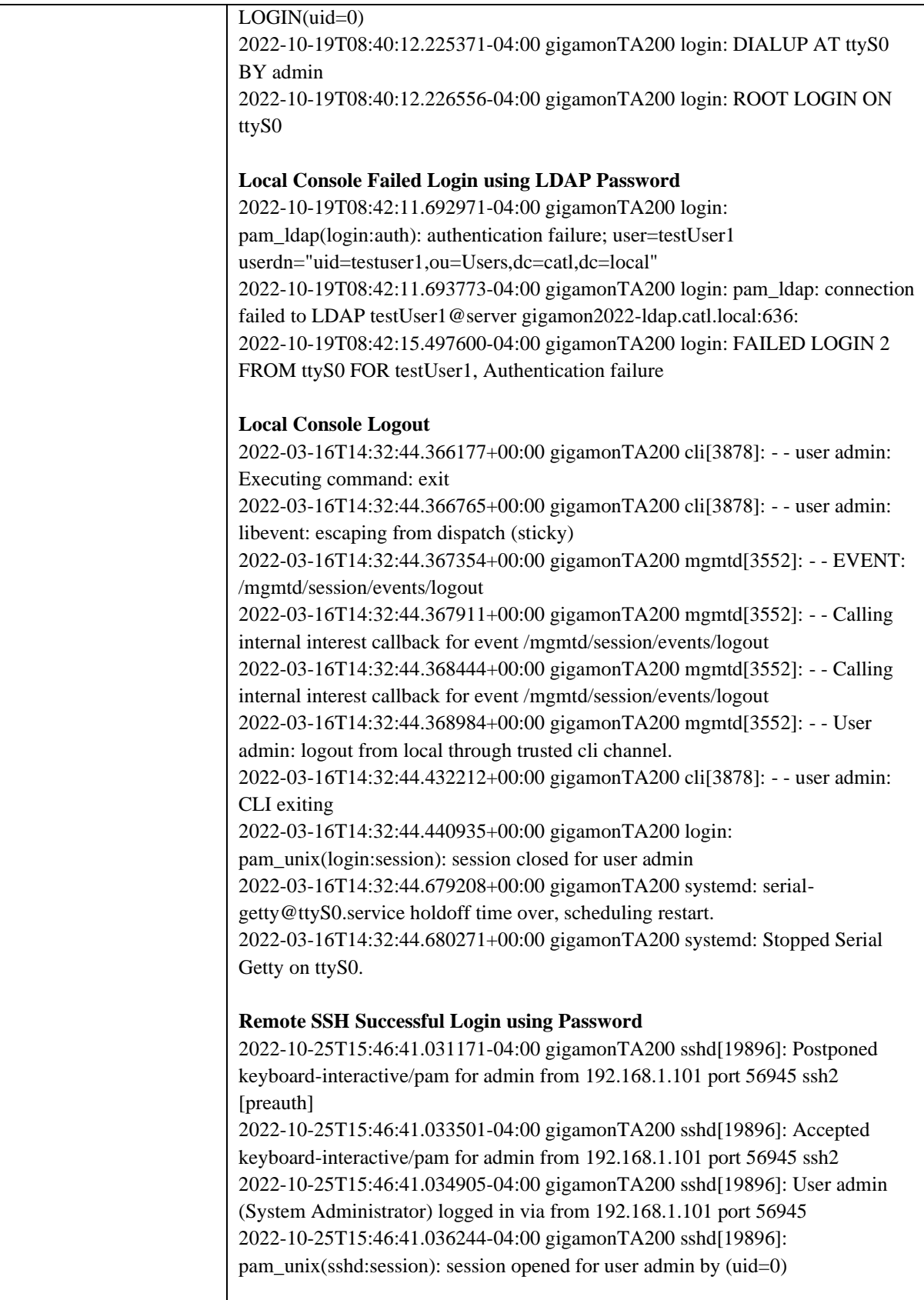

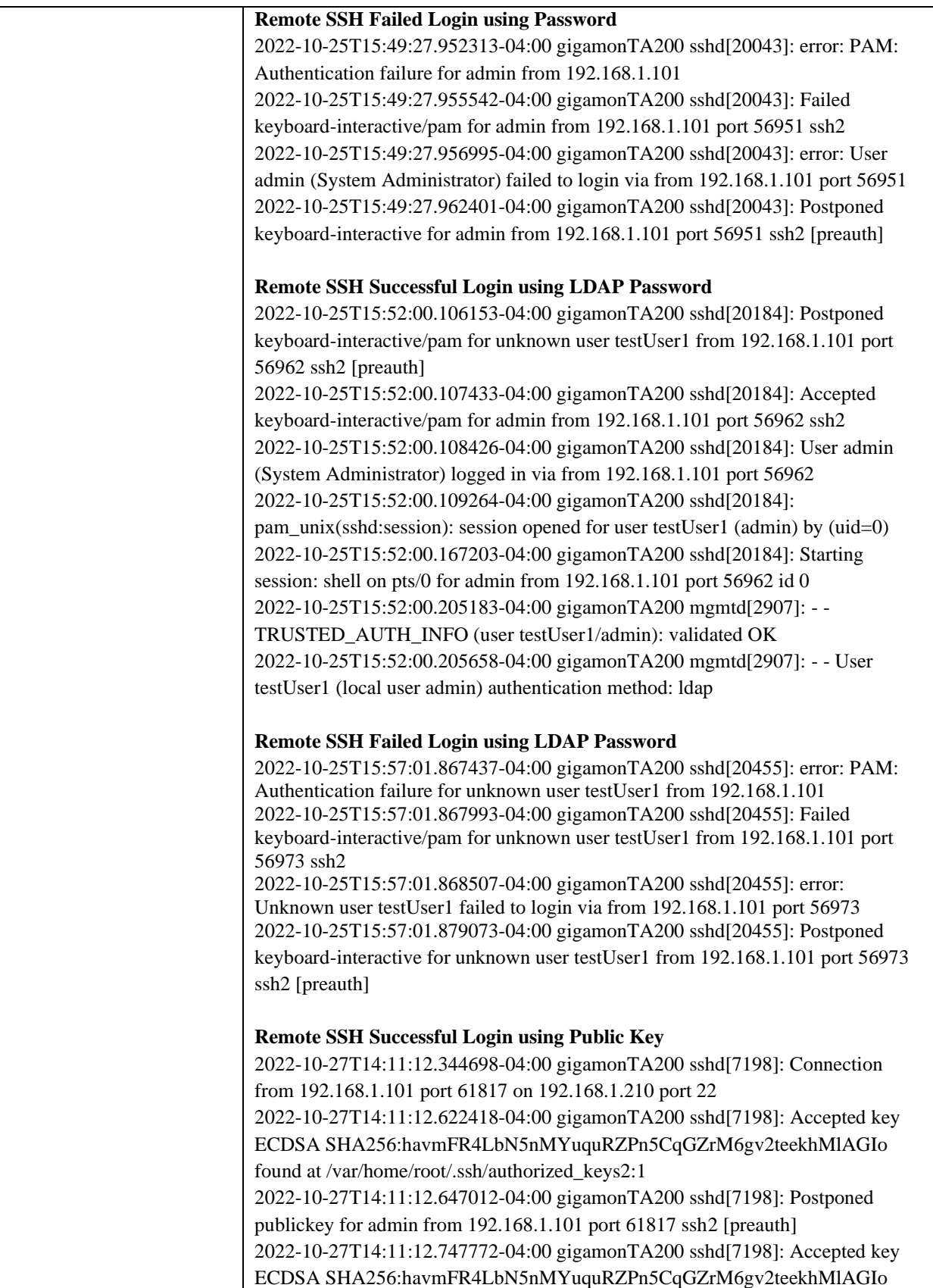

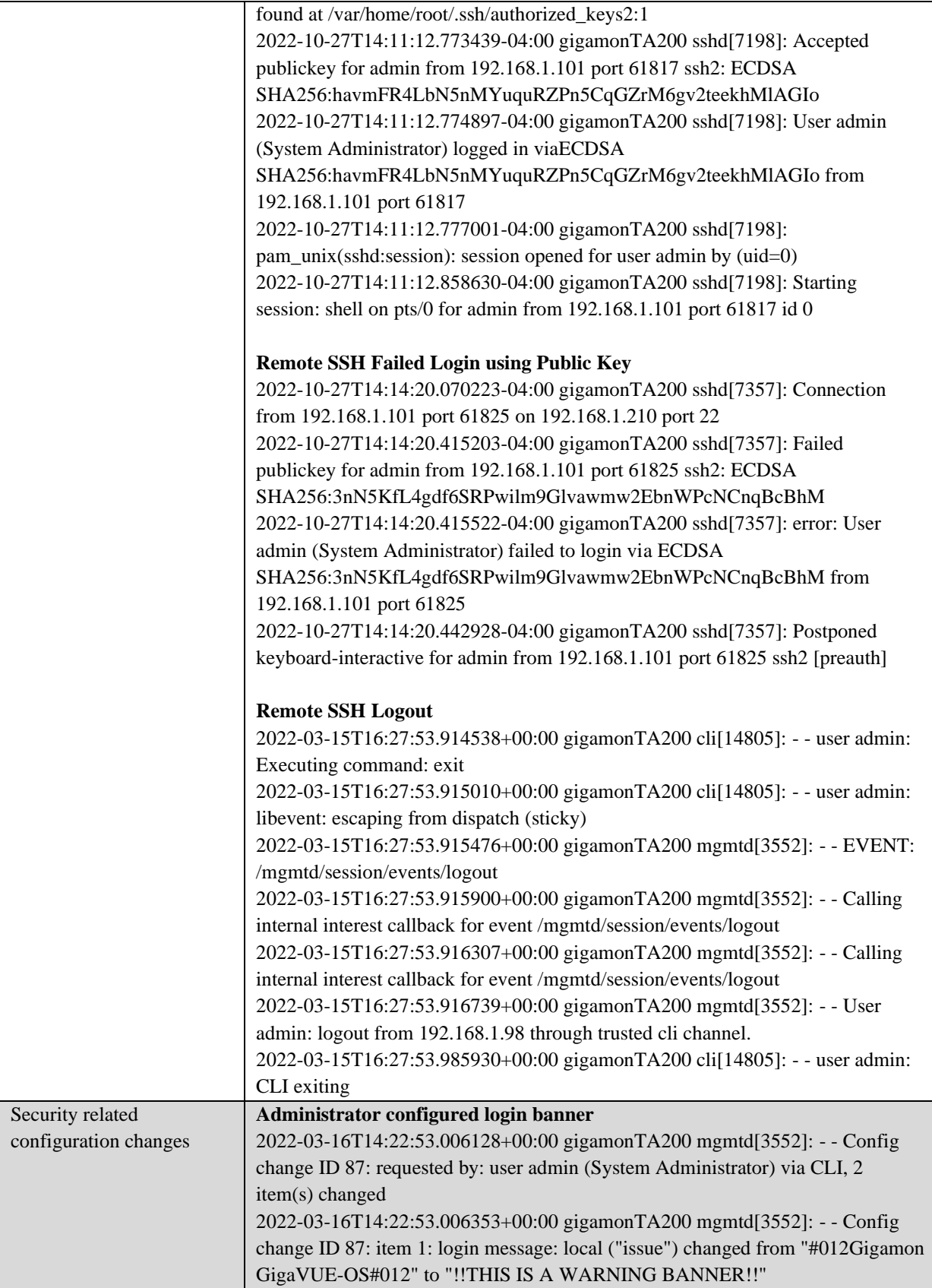

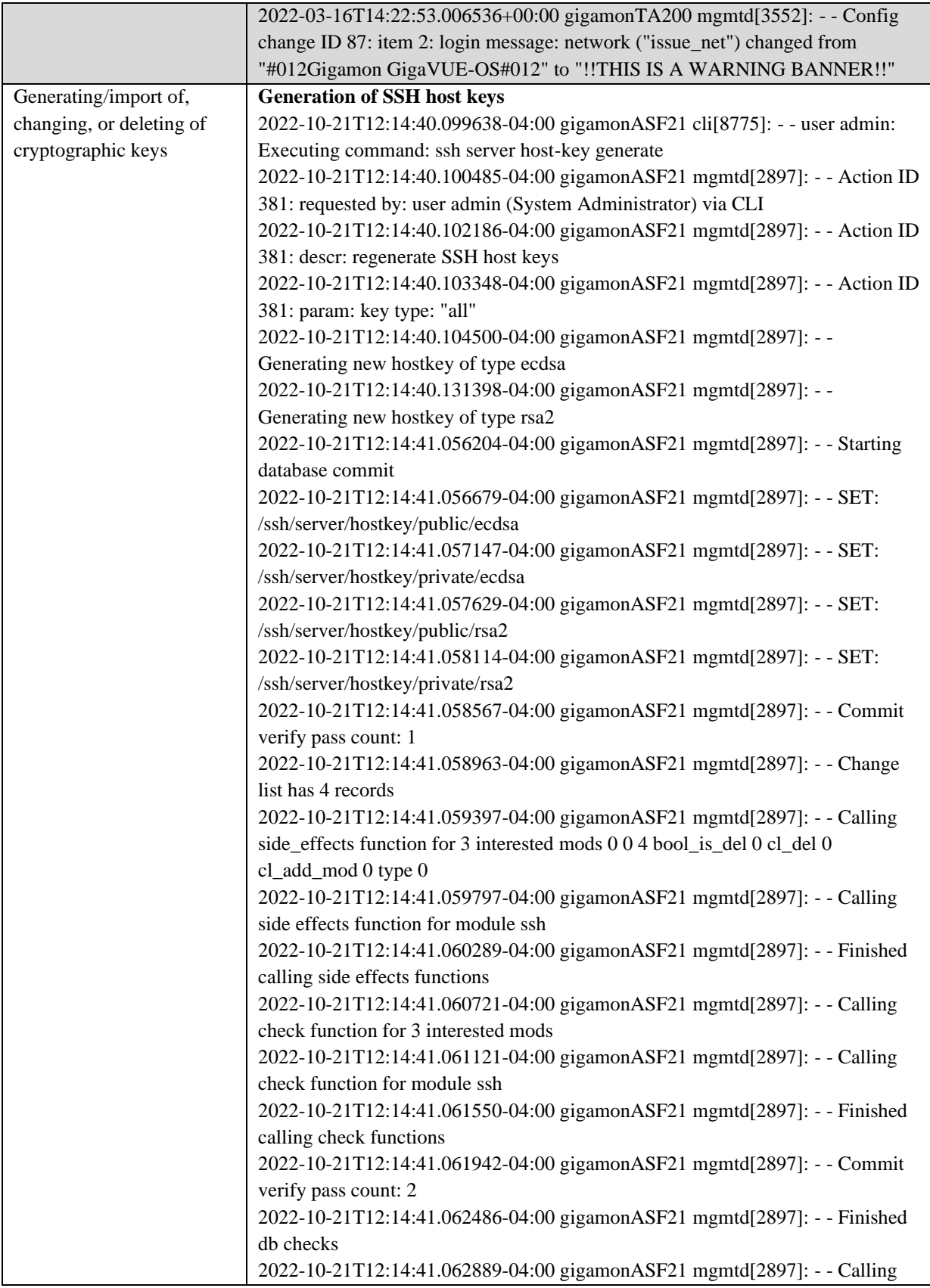

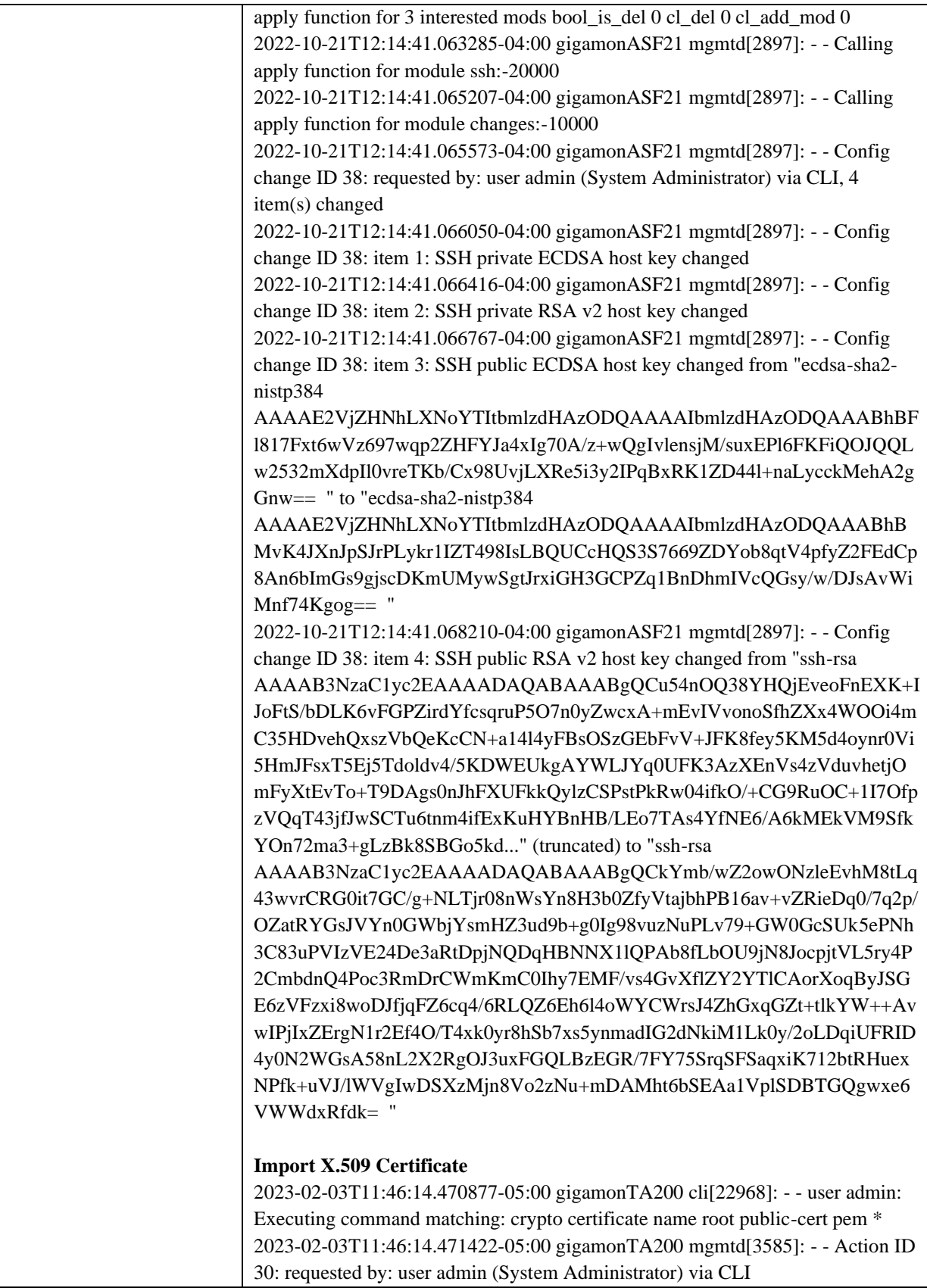

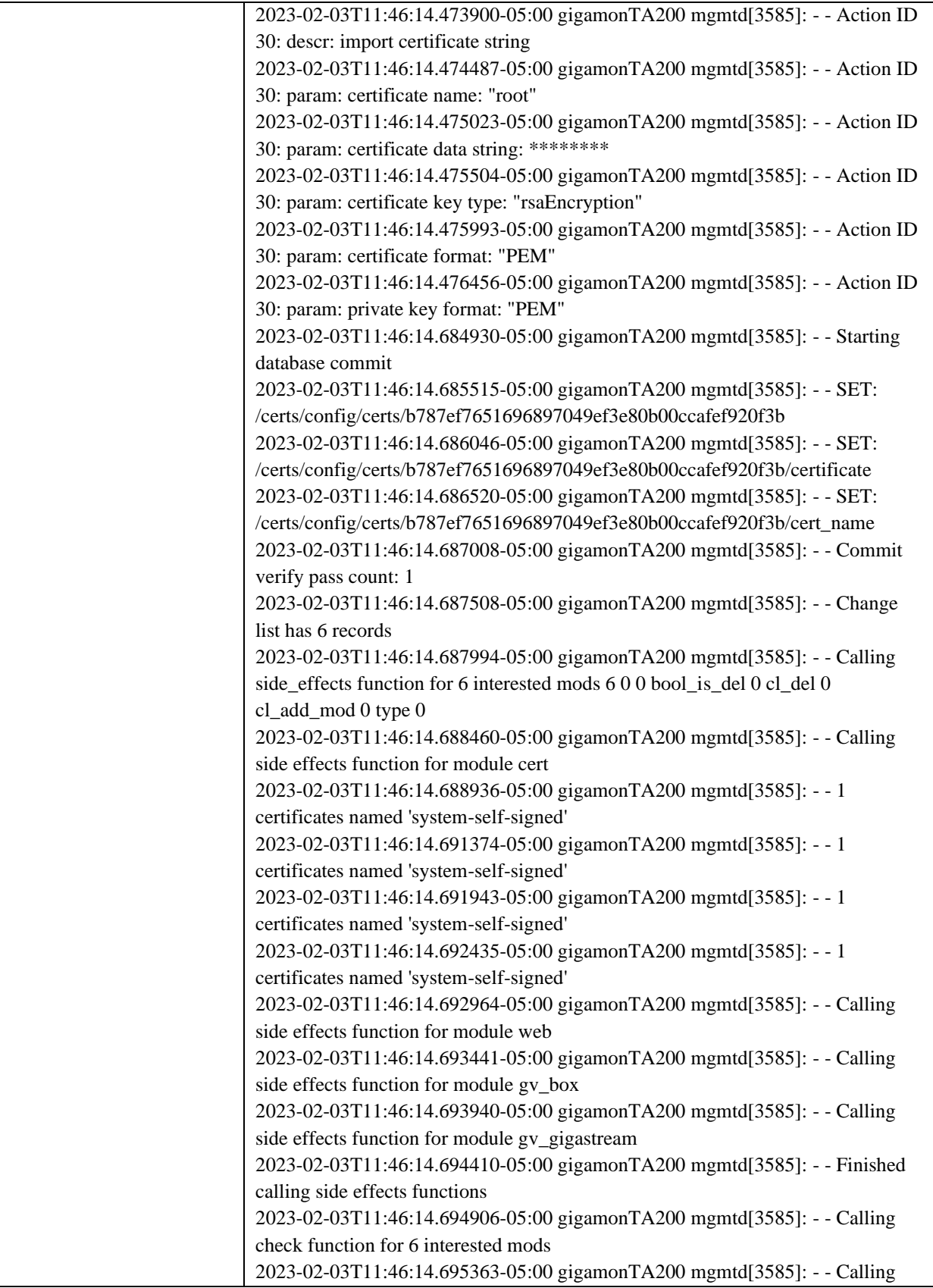

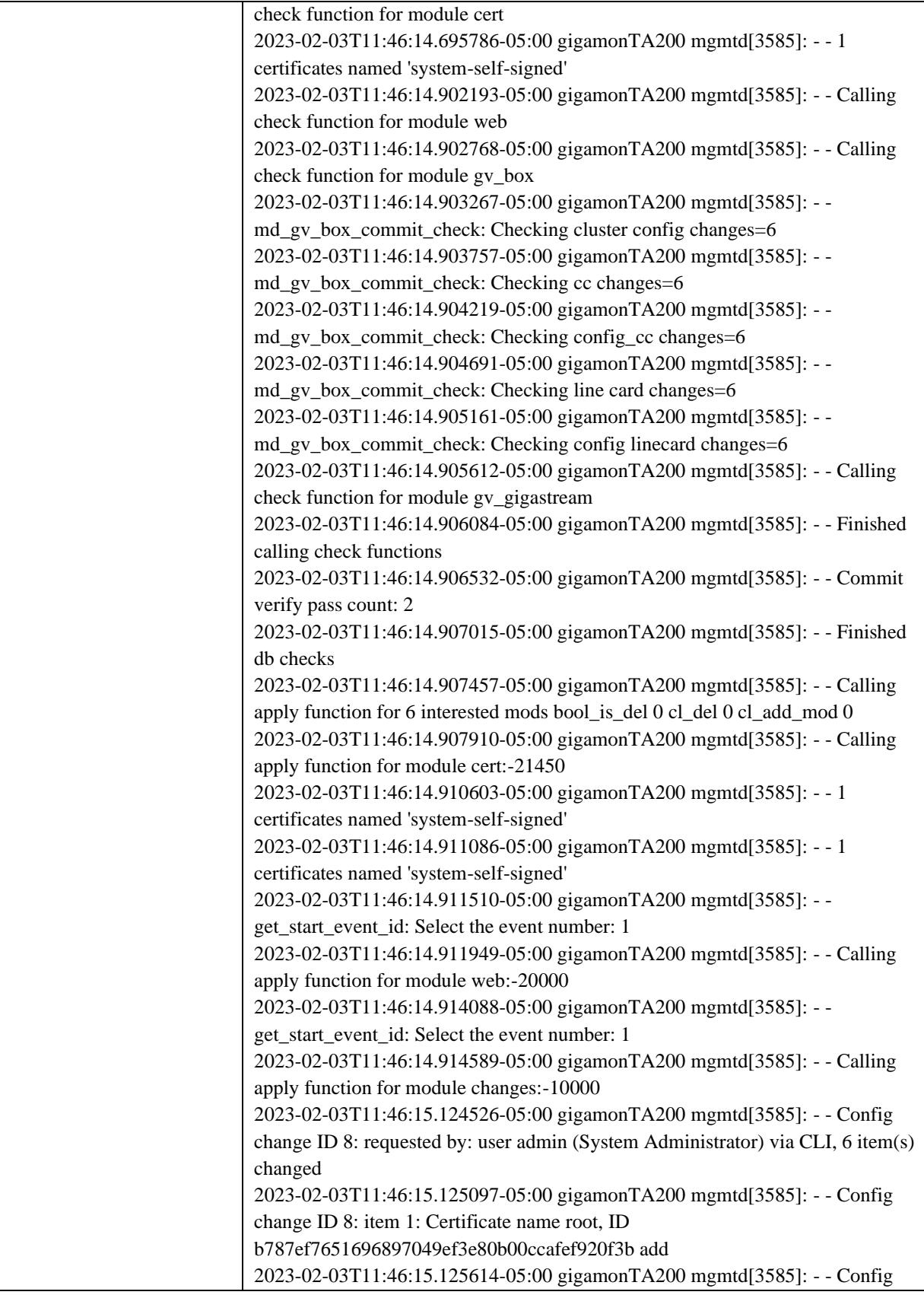

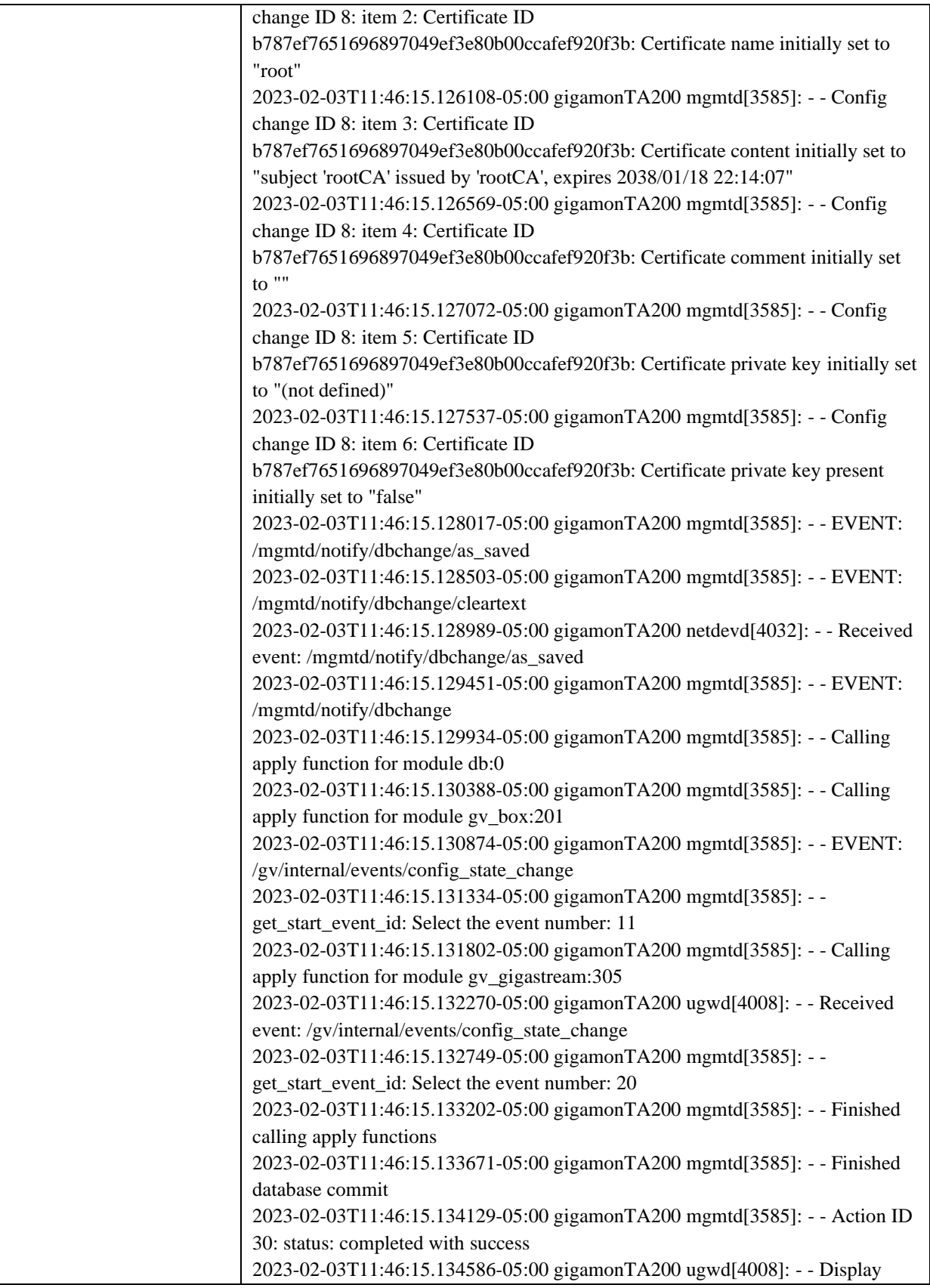

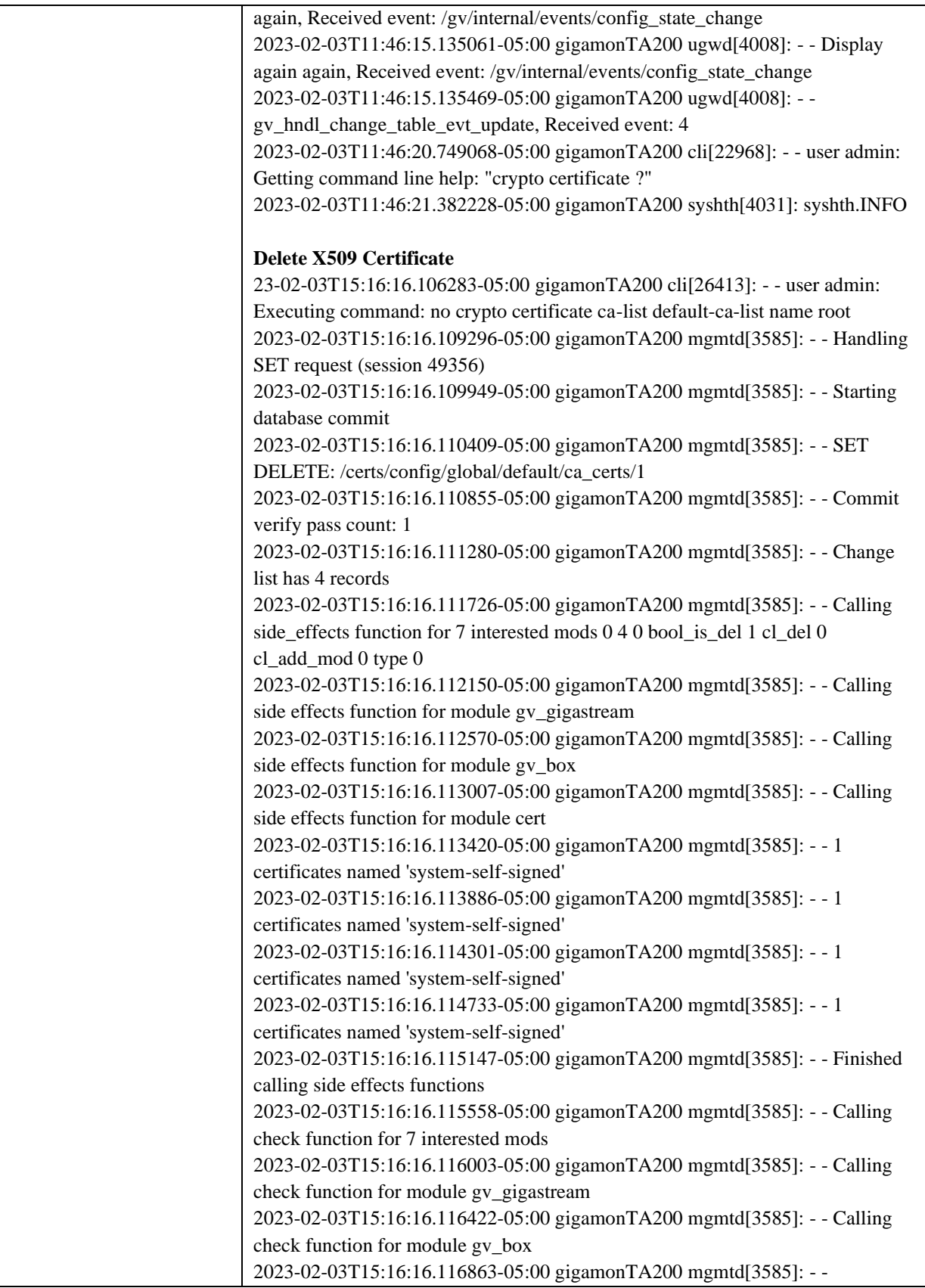

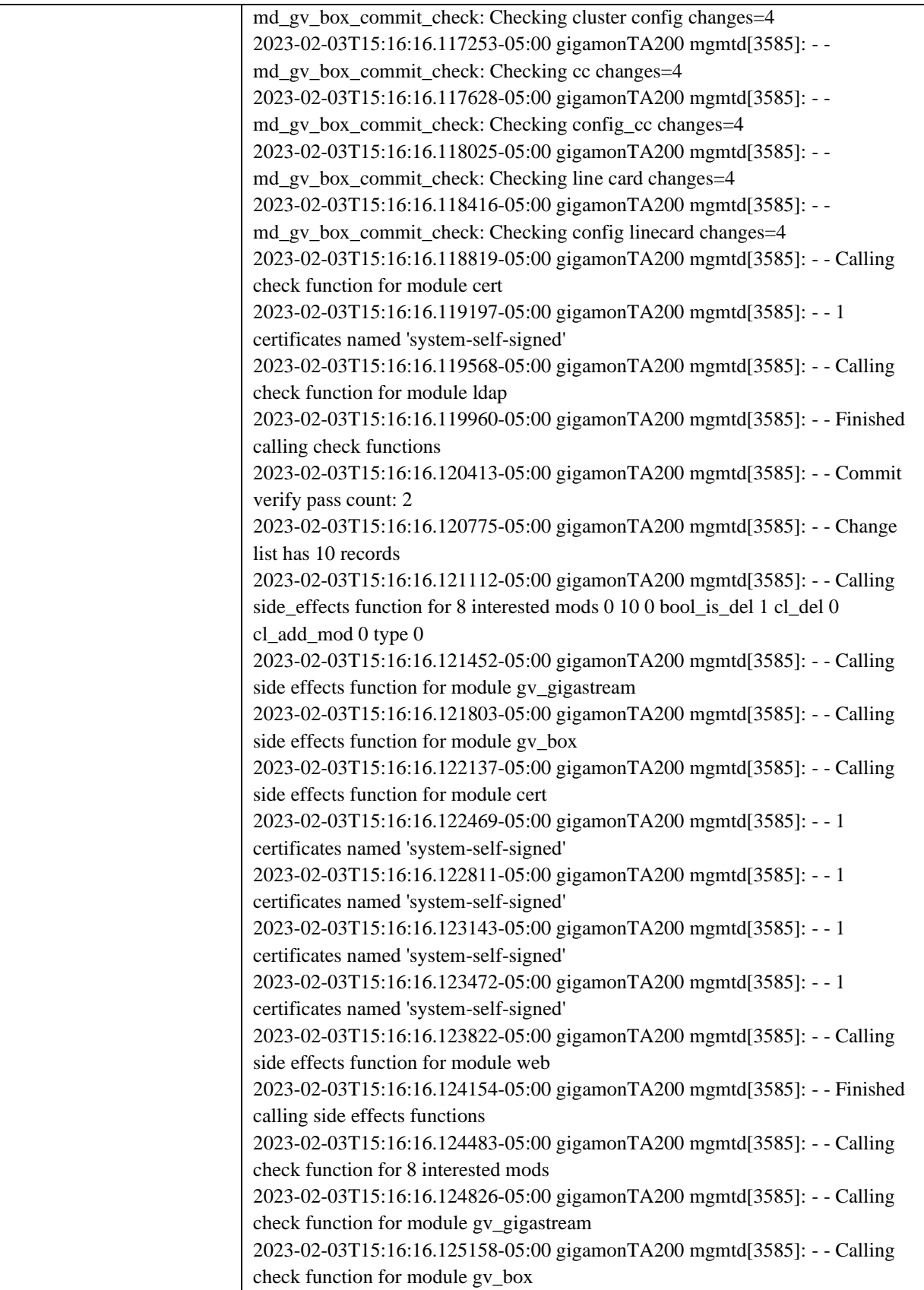

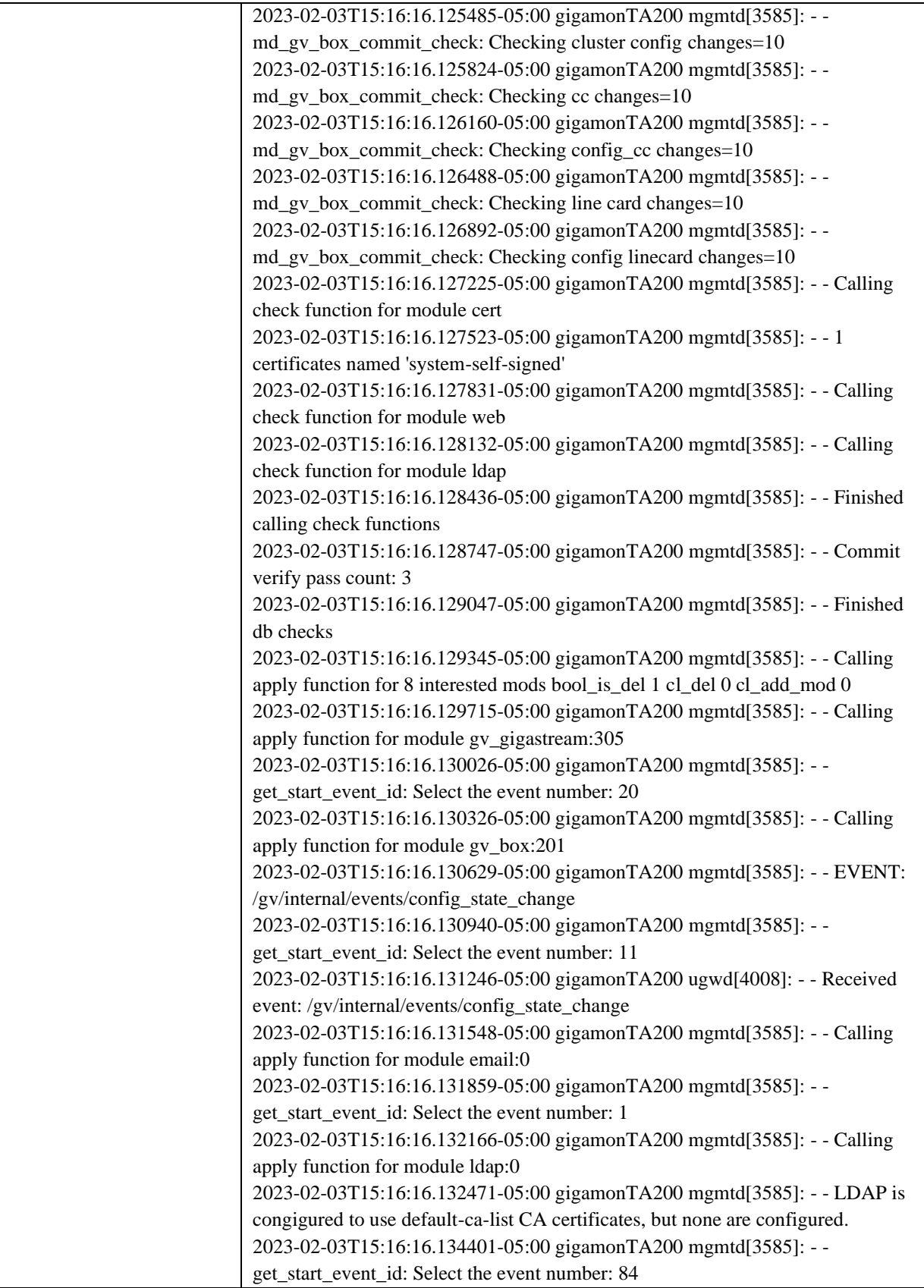

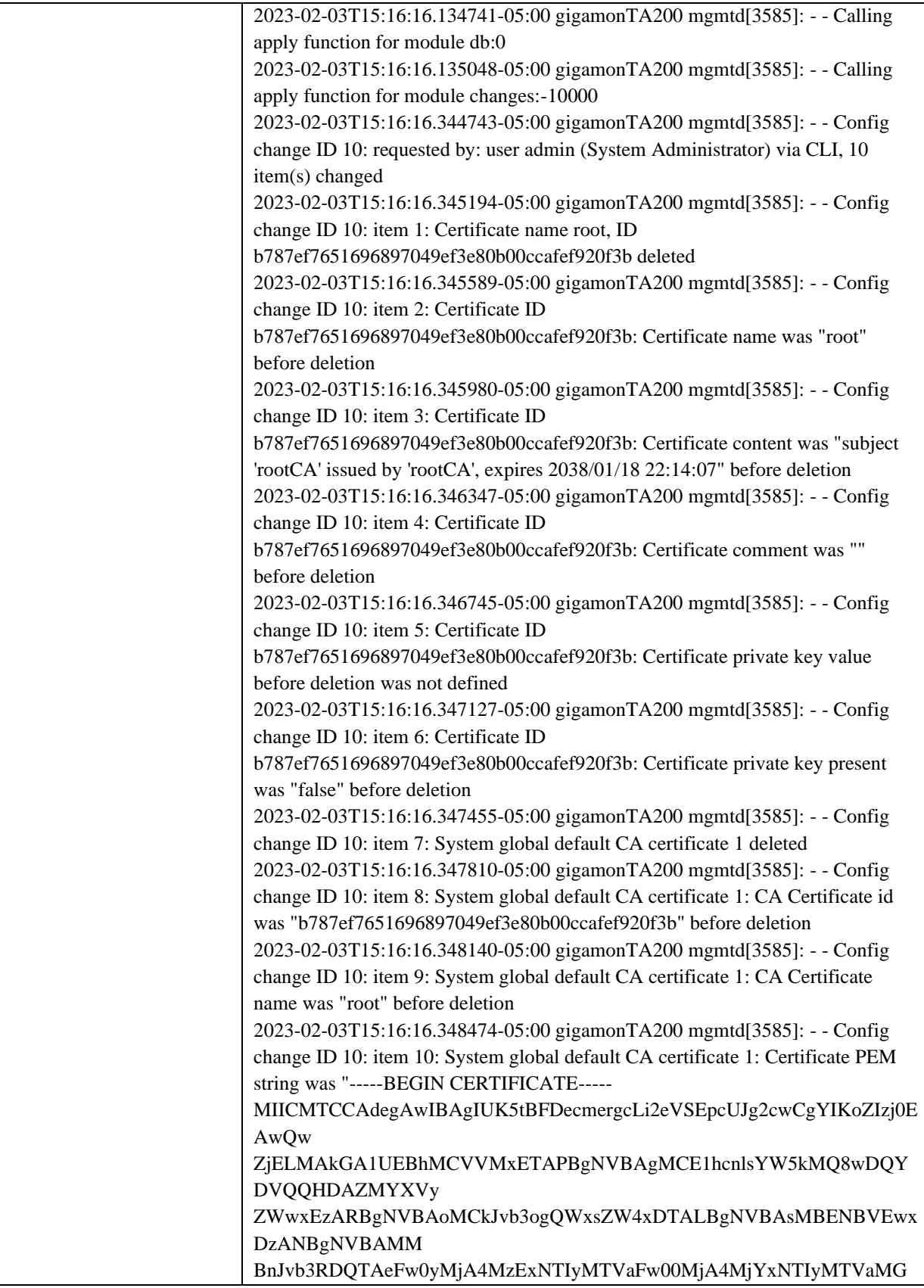

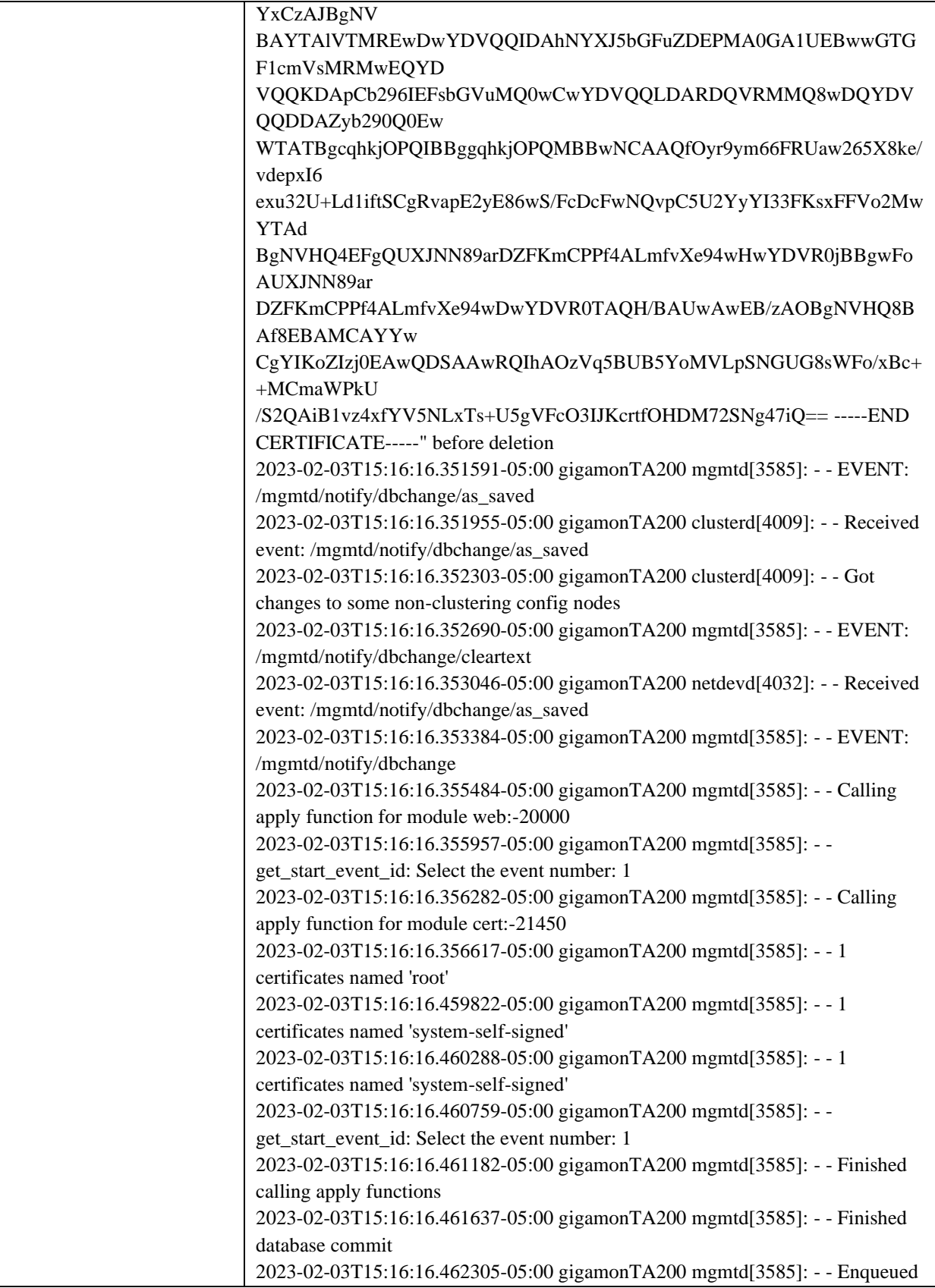

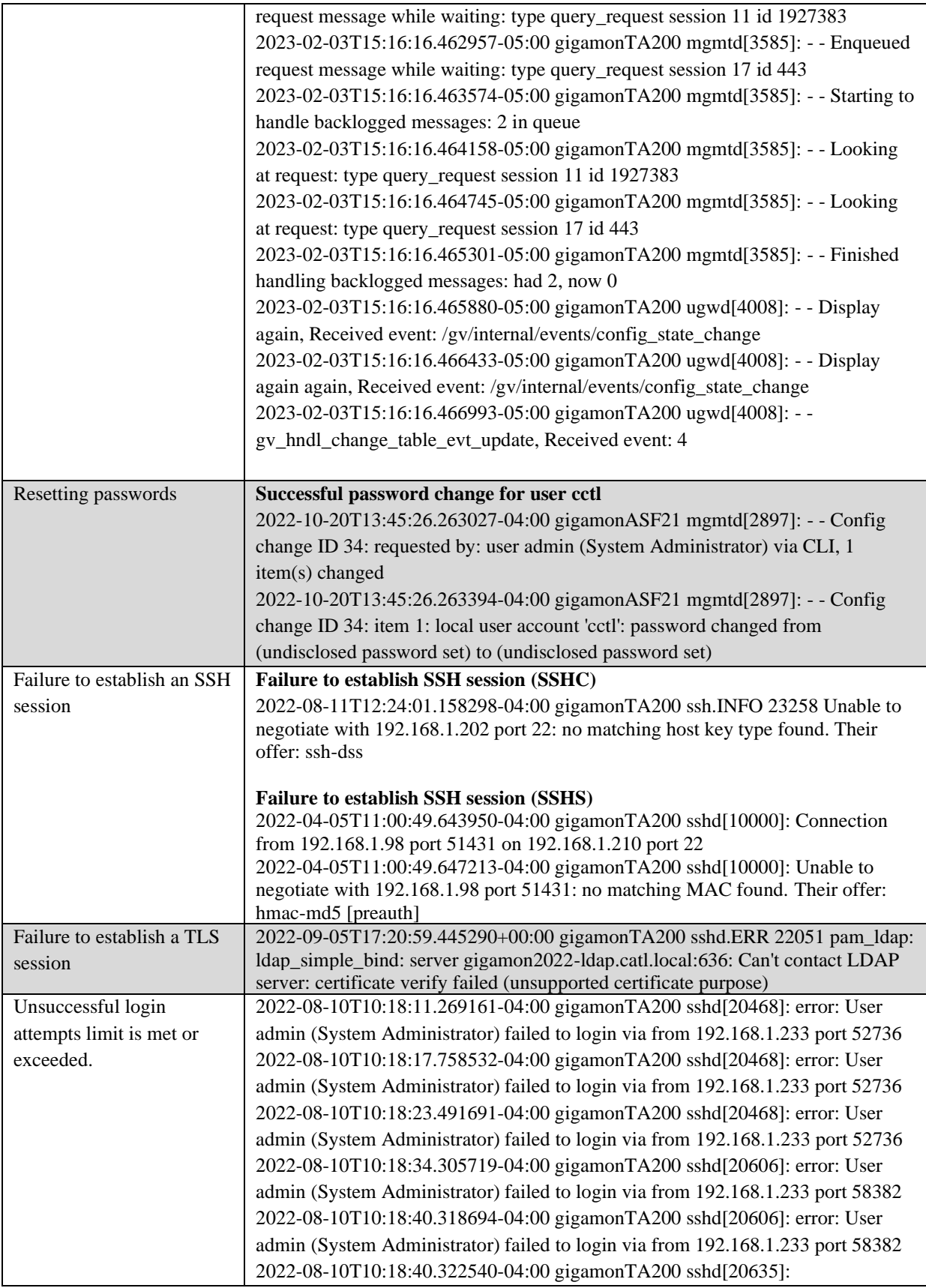

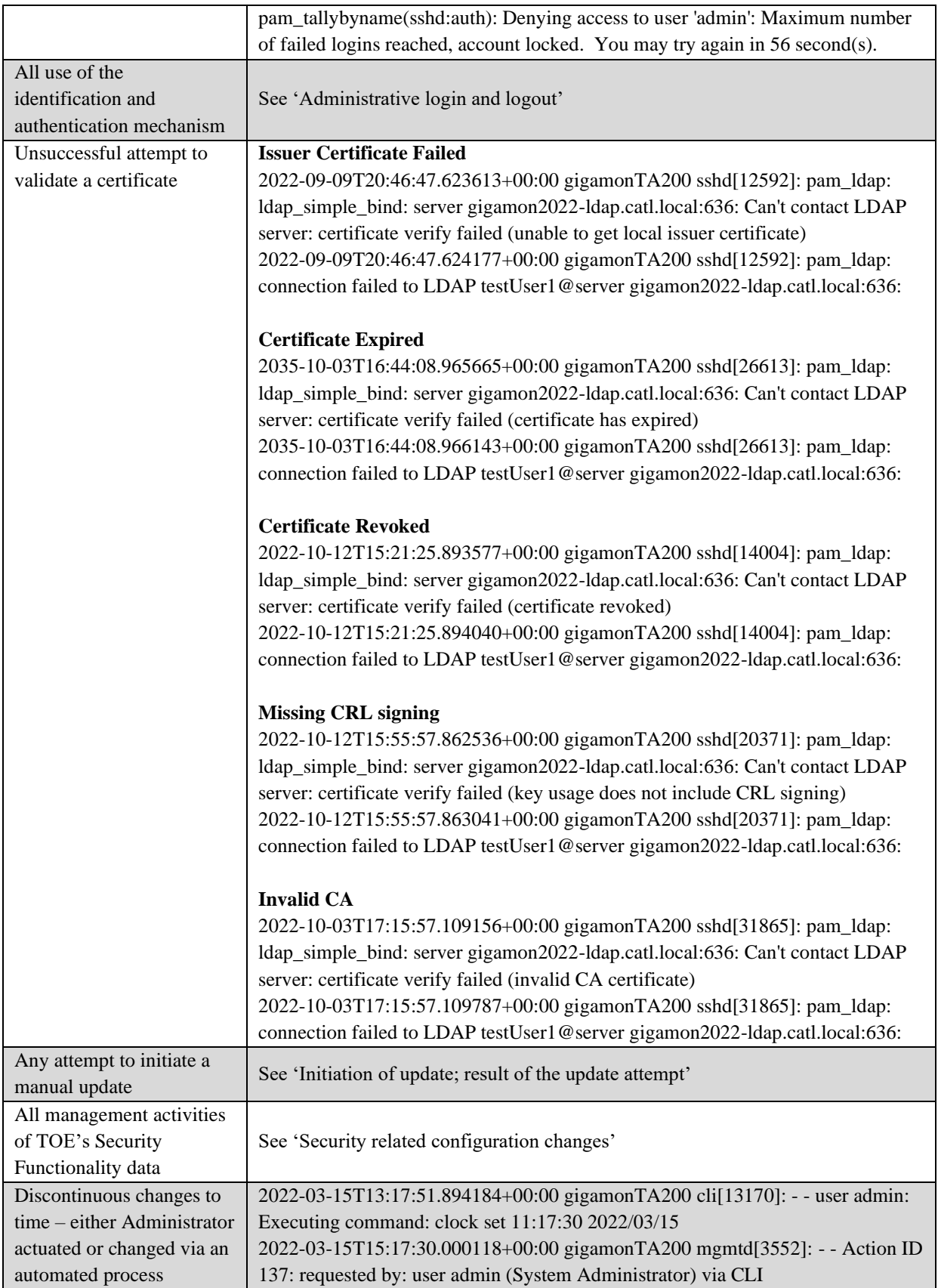

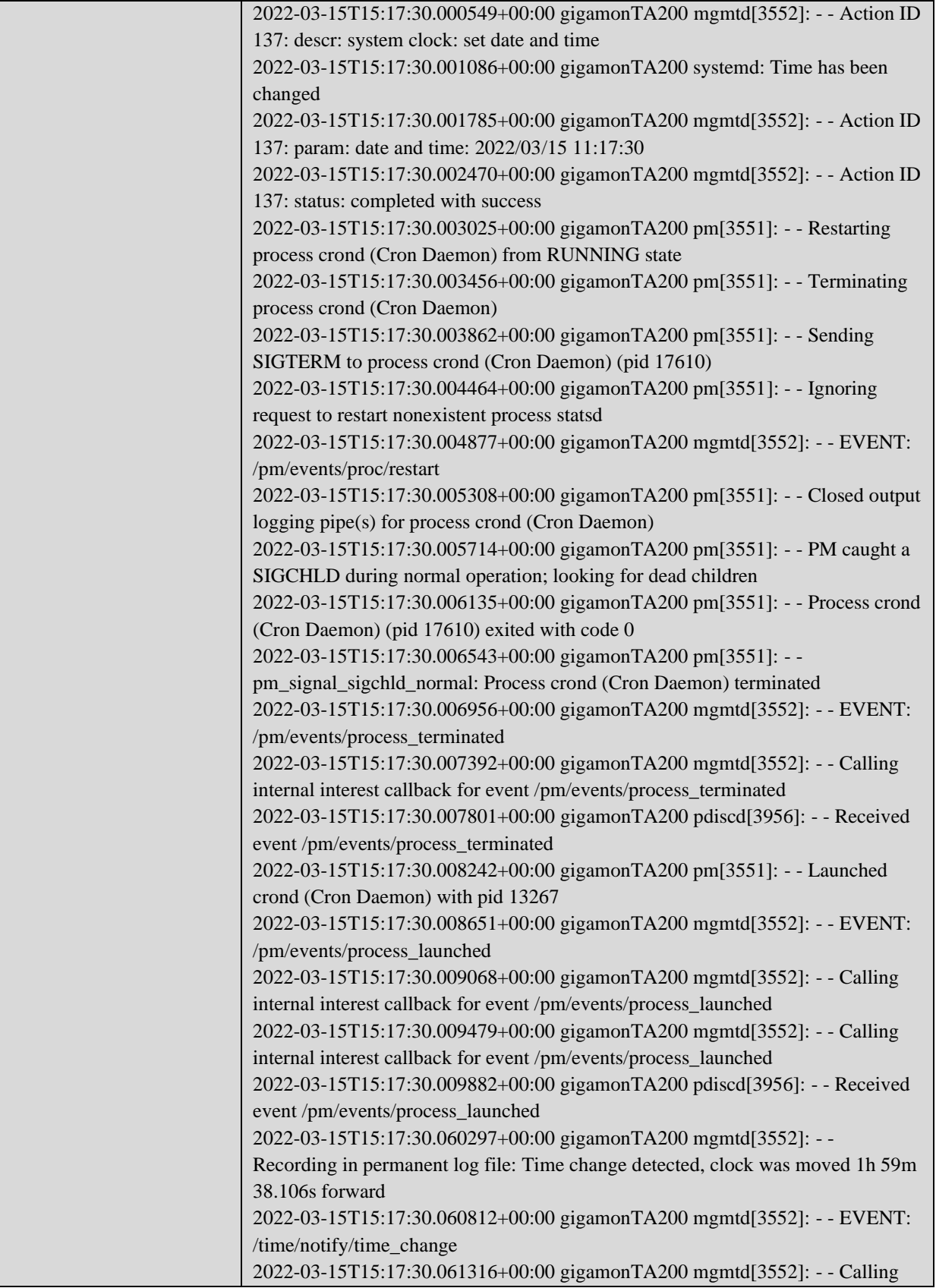

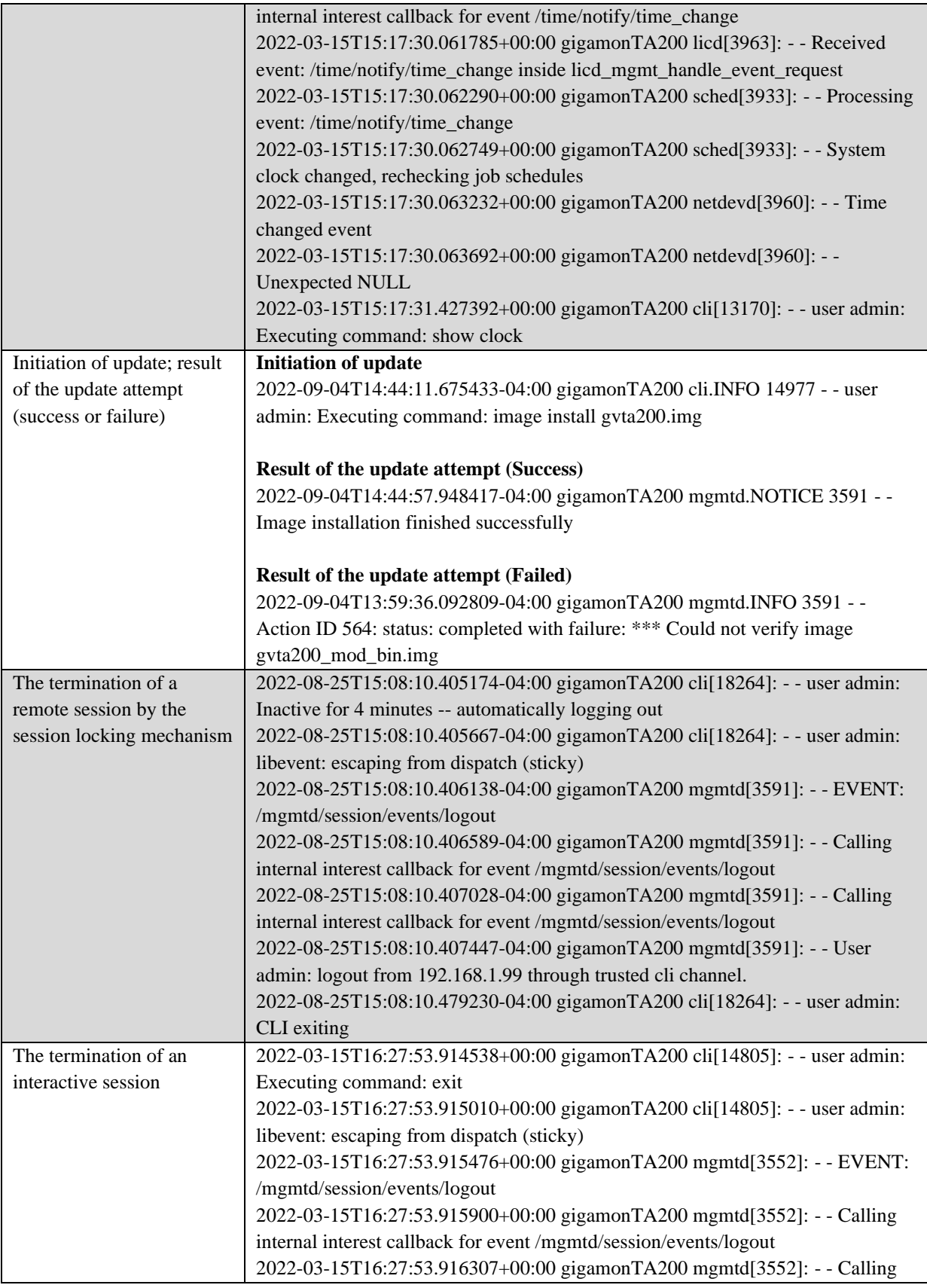

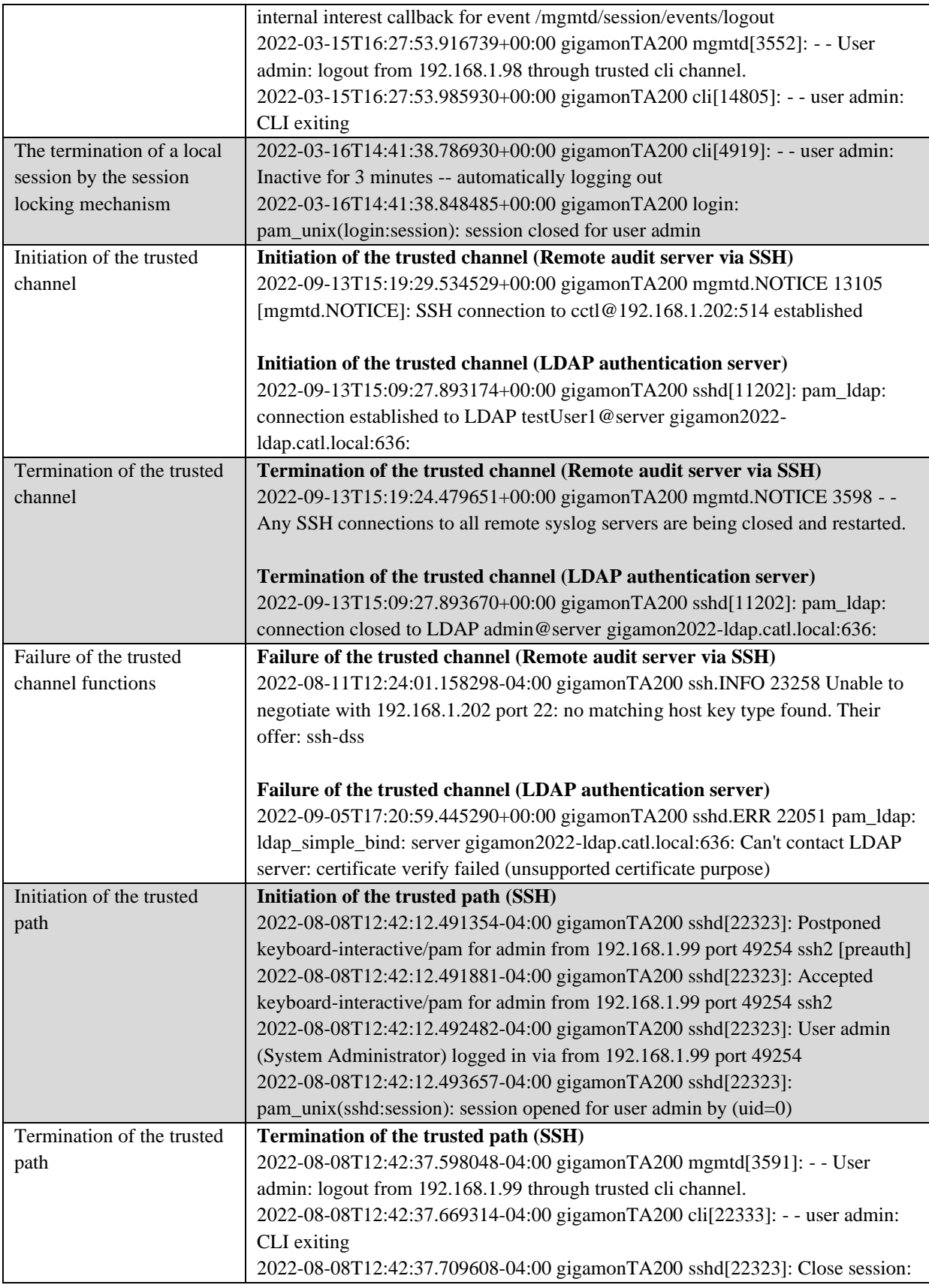

|                             | user admin from 192.168.1.99 port 49254 id 0                                   |
|-----------------------------|--------------------------------------------------------------------------------|
|                             | 2022-08-08T12:42:37.710098-04:00 gigamonTA200 sshd[22323]: Received            |
|                             | disconnect from 192.168.1.99 port 49254:11: disconnected by user               |
|                             | 2022-08-08T12:42:37.710642-04:00 gigamonTA200 sshd[22323]: Disconnected        |
|                             | from user admin 192.168.1.99 port 49254                                        |
|                             | 2022-08-08T12:42:37.711098-04:00 gigamonTA200 sshd[22323]:                     |
|                             | pam_unix(sshd:session): session closed for user admin                          |
| Failure of the trusted path | Failure of the trusted path functions (SSH)                                    |
| functions                   | 2022-04-05T10:49:20.775557-04:00 gigamonTA200 sshd[8128]: Connection           |
|                             | from 192.168.1.98 port 51426 on 192.168.1.210 port 22                          |
|                             | 2022-04-05T10:49:20.777225-04:00 gigamonTA200 sshd[8128]: Unable to            |
|                             | negotiate with 192.168.1.98 port 51426: no matching host key type found. Their |
|                             | offer: ssh-rsa [preauth]                                                       |

**Table 4: Sample Audit Records**

### <span id="page-40-1"></span><span id="page-40-0"></span>**8.1 Audit Storage**

New audit records are stored locally on the TOE under the /var/log directory in the file named "messages". The "message" file is archived when it reaches a specific size (8 MB) by compressing it and saving the file as "messages.1.gz". Meanwhile, a new "messages" file is created for new audit records and the other compressed messages files are rotated so that the 8 most recent compressed messages files are saved. The 8 compressed files are named "messages.1.gz", "messages2.gz", and so on. Therefore, as part of the file rotation "messages8.gz" will be deleted, "messages.7.gz" will be saved as "messages.8.gz", "messages.6.gz" will be saved as "messages.7.gz", and so on until the "messages" file is compressed into "messages.1.gz". This mechanism guarantees a maximum limit of disk usage used by the log files.

The TOE allows viewing of the audit records through the CLI with the following command:

enable config terminal show log

Users of any role can view audit log files, however, only Admin users can delete audit log files. No modification of log files is permitted, regardless of role. If an Admin deletes a log file, an audit record of that action is also recorded. Users with the Admin role are considered trusted users and are not expected to delete the audit records.

The TOE generates audit records which are stored locally or on a configured audit server. Once the audit server is configured audit records are stored both locally and also sent immediately to the audit server over an SSH encrypted channel. Section 8.1.1 explains how to create an SSH ECDSA key and configure communications with the audit server.

If the audit server connectivity is unavailable, audit records will only be stored locally. Upon reestablishment of communications with the audit server, new audit records will resume being transmitted to it but the audit records that were generated during the time the audit server connection was down remain stored locally and are not sent to the audit server.

The TOE allows deleting audit logs through the CLI with the following command:

enable config terminal log files delete <CURRENT | OLDEST [NUMBER]>

#### <span id="page-41-0"></span>**8.1.1 Configuring the Audit Server**

In order for the communications between the TOE and the audit server to be encrypted by SSH, an ECDSA key with 256-bit key size must be generated on the TOE, which acts as the SSH client, and copied over to the audit server which acts as the SSH server. This is achieved by the following steps.

1. Create the ECDSA key on the TOE using the command:

enable config terminal ssh client user <USERNAME> identity ecdsa generate show ssh client

2. Copy the ECDSA public key to audit server and insert it into the "~/.ssh/authorized keys" file.

The "logging" command is used to configure the audit server. For more information on the "logging" command, refer to the 'logging' section in document [2] beginning on page 278. The configuration must be performed by an Admin user via the CLI and the following commands must be used in the evaluated configuration of the TOE for connecting to an audit server.

```
enable
config terminal
logging <AUDIT_SERVER_IP_ADDRESS> tcp <0-65535> ssh username <USERNAME>
logging trap info
```
### <span id="page-41-1"></span>**9 Communications Protocols and Services**

In the evaluated configuration, the SSH2 protocol was tested for remote administration and secure transfer of audit data to the audit server. TLS was also tested in the evaluated configuration to secure the LDAP server trusted channel. The product supports numerous communications protocols in support of the data plane operations that were not evaluated as part of the Common Criteria evaluation because they provide functionality that is not assessed by the Protection Profile. These protocols include the following:

- ARP
- CDP
- DHCP
- DHCPv6
- FTP
- GRE
- GTP
- HTTP
- IGMP
- ICMP
- ISL
- IPv4
- $\bullet$  IPv<sub>6</sub>
- LLDP
- MPLS
- NTP
- RADIUS
- RSVP
- SCP
- SFTP
- SNMP
- SSL
- TACACS+
- TCP
- TFTP
- UDP

Information about the configuration and usage of these protocols can be found in the standard Gigamon documentation for the product as specified in Section 4 of this document.

# <span id="page-42-0"></span>**10 Obtaining Technical Assistance**

Gigamon offers technical assistance through their website: [www.gigamon.com](http://www.gigamon.com/) under the heading "Support and Services". There is a specific customer support portal with website: <https://gigamoncp.force.com/gigamoncp/> where customers can login with a username and password.

Support in North American can be contacted using the telephone number: +1 855-430-0813 (Toll Free). In addition, the support team can be contacted by email at:  $\frac{\text{support@gigamon.com}}{\text{support@gigamon.com}}$ 

Other support contact information can be found at: [https://www.gigamon.com/support-and](https://www.gigamon.com/support-and-services/contact-support)[services/contact-support](https://www.gigamon.com/support-and-services/contact-support)